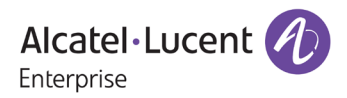

# **Release Notes – Rev. D**

OmniSwitch 6465, 6560, 6860(E)/6865/6900/9900

Release 8.5R4

These release notes accompany release 8.5R4. These release notes provide important information on individual software features and hardware modules. Since much of the information in these release notes is not included in the hardware and software user manuals, it is important that you read all sections of this document before installing new hardware or loading new software.

<span id="page-1-0"></span>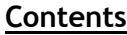

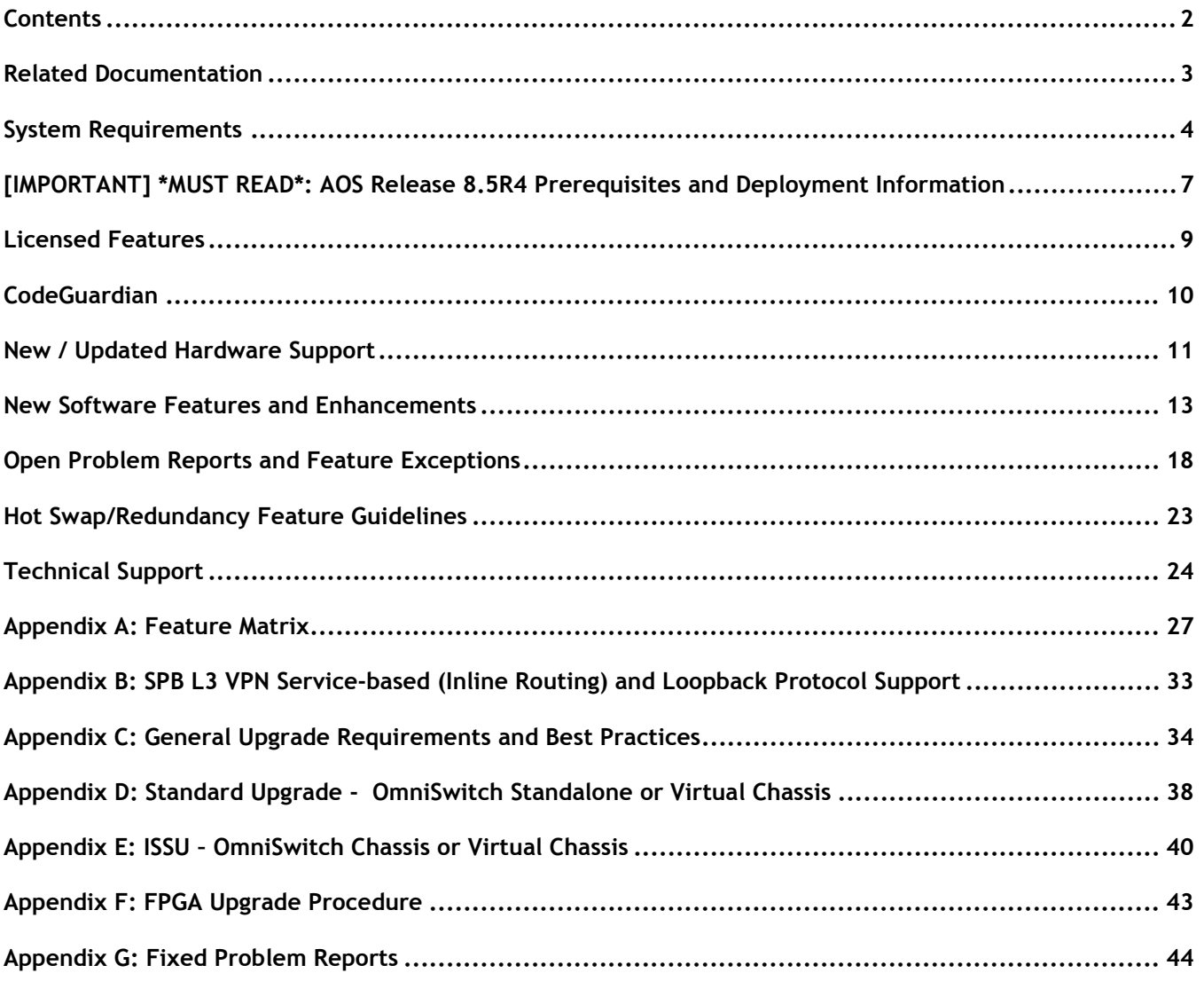

# <span id="page-2-0"></span>**Related Documentation**

These release notes should be used in conjunction with OmniSwitch AOS Release 8 User Guides. The following are the titles of the user guides that apply to this release.

- OmniSwitch 6465 Hardware User Guide
- OmniSwitch 6900 Hardware User Guide
- OmniSwitch 6560 Hardware User Guide
- OmniSwitch 6860(E) Hardware User Guide
- OmniSwitch 6865 Hardware User Guide
- OmniSwitch 9900 Hardware User Guide
- OmniSwitch AOS Release 8 CLI Reference Guide
- OmniSwitch AOS Release 8 Network Configuration Guide
- OmniSwitch AOS Release 8 Switch Management Guide
- OmniSwitch AOS Release 8 Advanced Routing Configuration Guide
- OmniSwitch AOS Release 8 Data Center Switching Guide
- OmniSwitch AOS Release 8 Specifications Guide
- OmniSwitch AOS Release 8 Transceivers Guide

## <span id="page-3-0"></span>**System Requirements**

## **Memory Requirements**

The following are the standard shipped memory configurations. Configuration files and the compressed software images—including web management software (WebView) images—are stored in the flash memory.

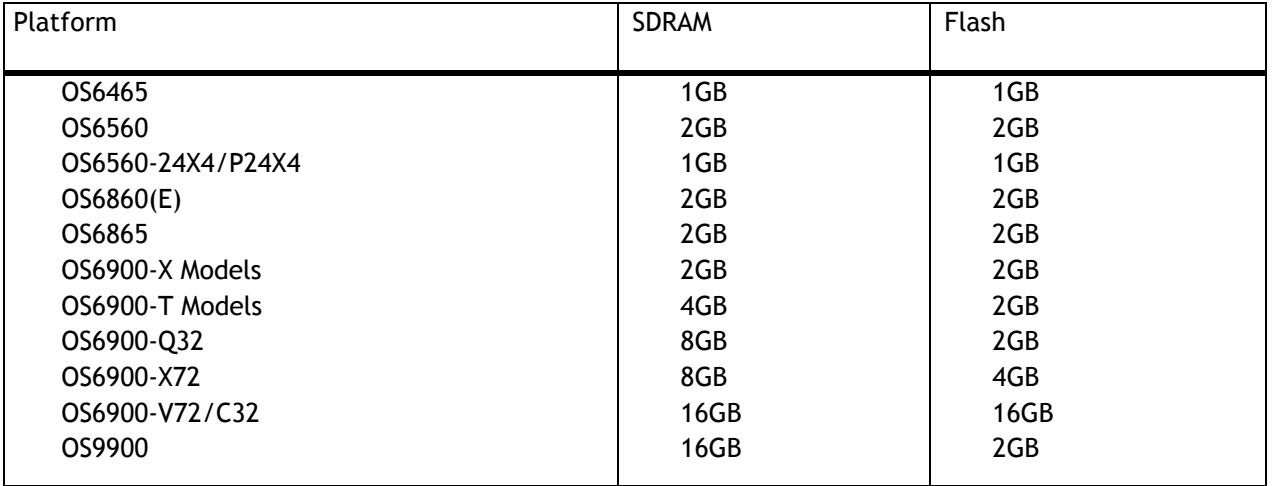

## **UBoot and FPGA Requirements**

The software versions listed below are the MINIMUM required, except where otherwise noted. Switches running the minimum versions, as listed below, do not require any UBoot or FPGA upgrades. Use the '**show hardwareinfo**' command to determine the current versions.

Switches not running the minimum version required should upgrade to the latest UBoot or FPGA that is available with this AOS release software available from Service & Support.

Please refer to the Upgrade [Instructions](#page-37-0) section at the end of these Release Notes for step-by-step instructions on upgrading your switch.

## **OmniSwitch 6465 – AOS Release 8.5.196.R04(GA)**

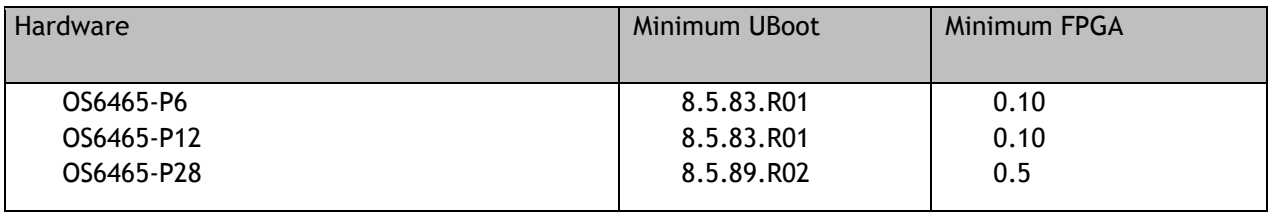

# **OmniSwitch 6560 – AOS Release 8.5.196.R04(GA)**

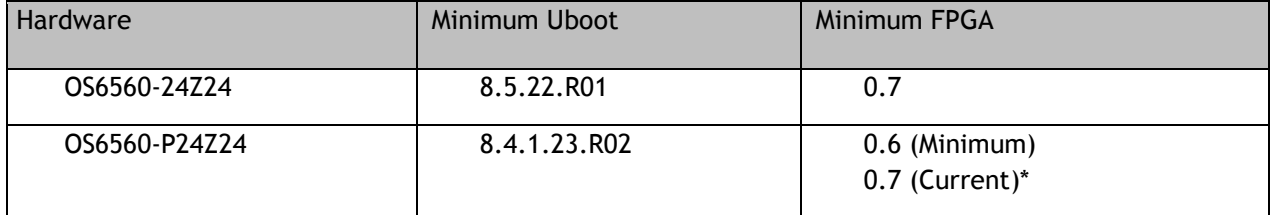

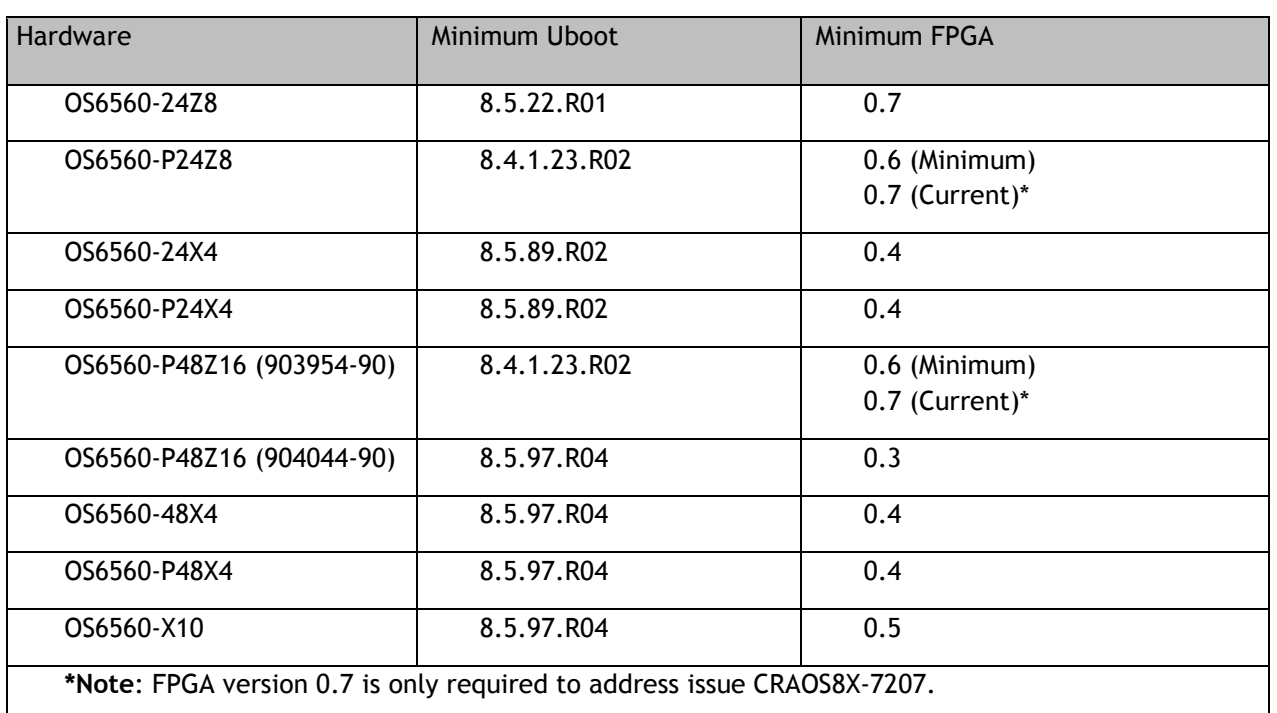

# **OmniSwitch 6860(E) – AOS Release 8.5.196.R04(GA)**

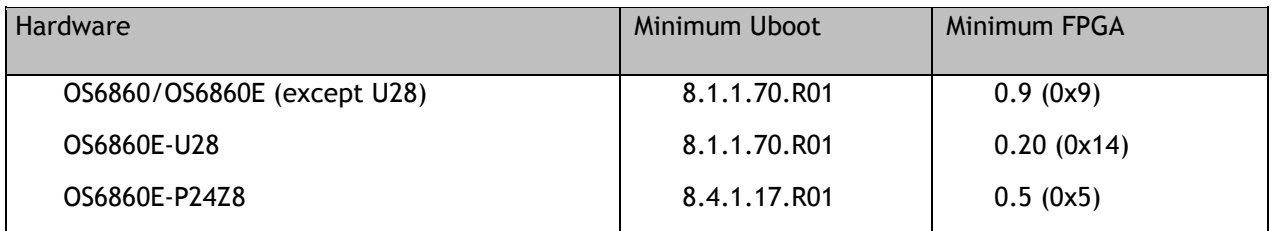

# **OmniSwitch 6865 – AOS Release 8.5.196.R04(GA)**

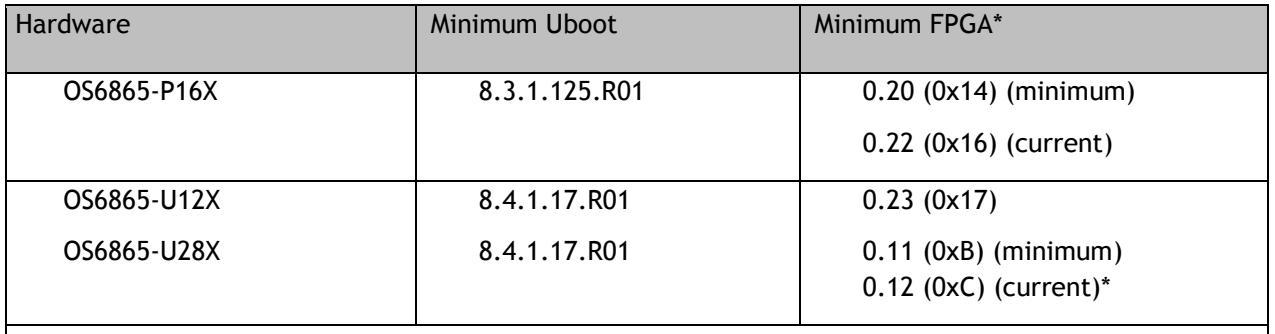

**\*Note**: FPGA version 0.12 is only required to address issue CRAOS8X-4150.

# **OmniSwitch 6900-X20/X40 – AOS Release 8.5.196.R04(GA)**

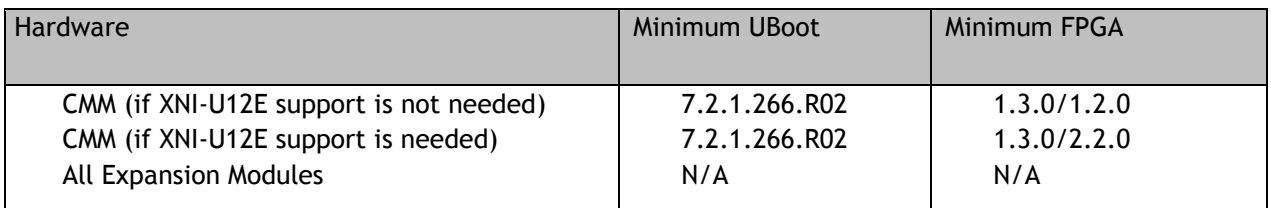

# **OmniSwitch 6900-T20/T40 – AOS Release 8.5.196.R04(GA)**

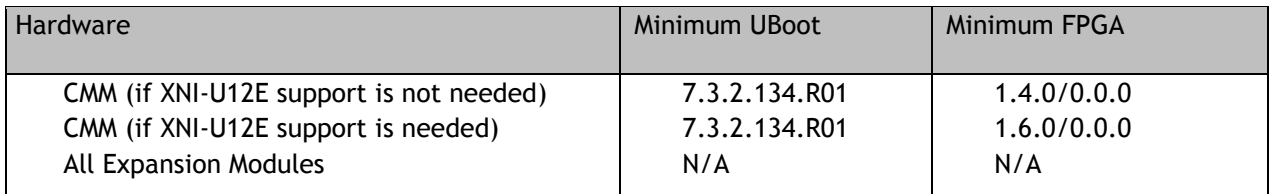

# **OmniSwitch 6900-Q32 – AOS Release 8.5.196.R04(GA)**

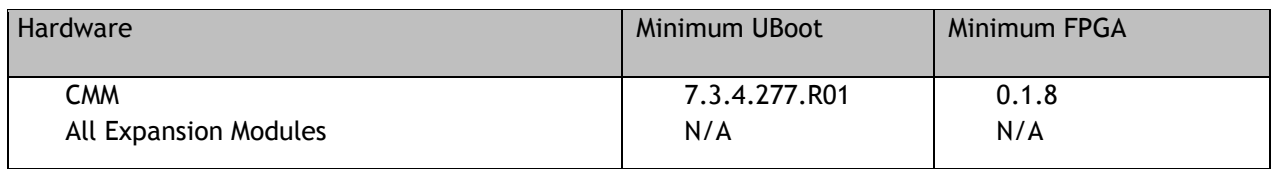

# **OmniSwitch 6900-X72 – AOS Release 8.5.196.R04(GA)**

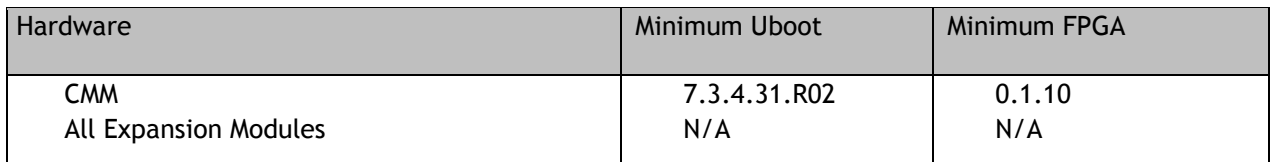

# **OmniSwitch 6900-V72/C32 – AOS Release 8.5.196.R04(GA)**

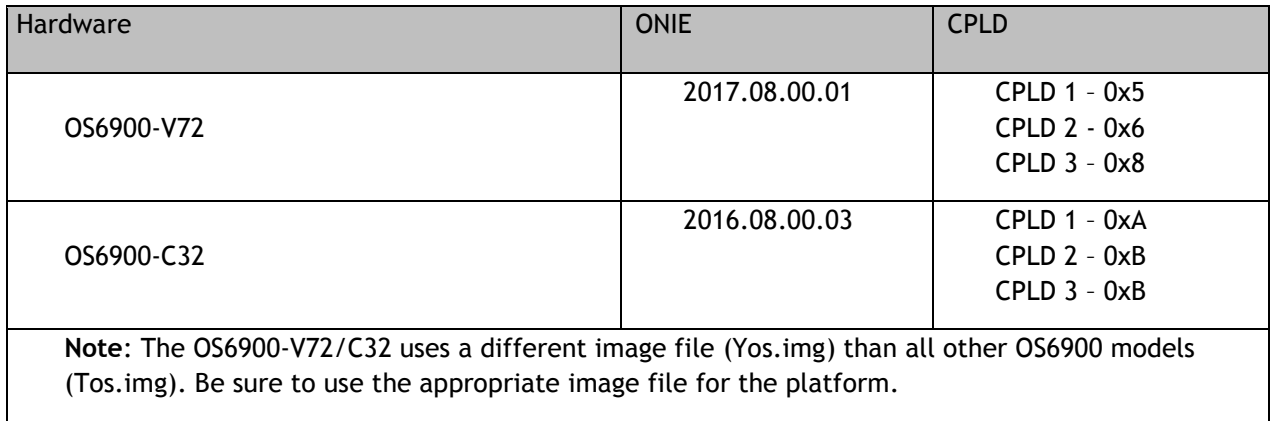

## **OmniSwitch 9900 – AOS Release 8.5.199.R04(GA)**

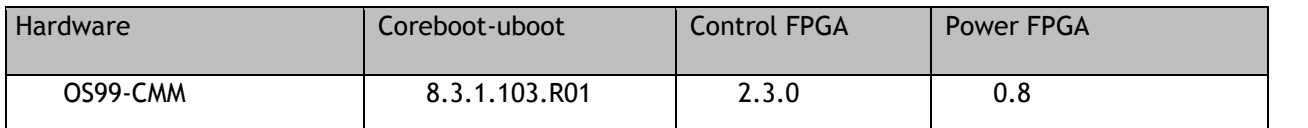

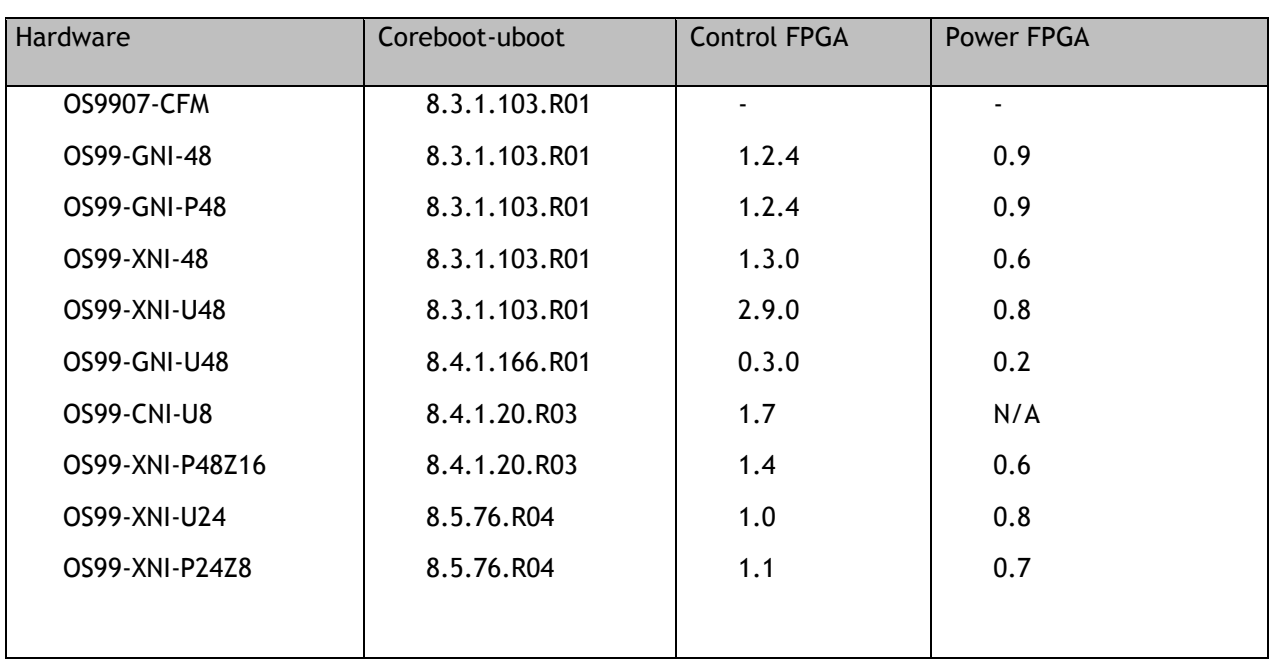

# <span id="page-6-0"></span>**[IMPORTANT] \*MUST READ\*: AOS Release 8.5R4 Prerequisites and Deployment Information**

# **General Information**

- Note: Early availability features are available in AOS and can be configured. However, they have not gone through the complete AOS validation cycle and are therefore not officially supported.
- Please refer to the Feature Matrix in [Appendix A](#page-25-0) for detailed information on supported features for each platform.
- Prior to upgrading please refer to [Appendix C](#page-37-0) for important best practices, prerequisites, and step-bystep instructions.
- Some switches that ship from the factory will default to VC mode (requiring a vcboot.cfg configuration file) and attempt to run the automatic VC, automatic remote configuration, and automatic fabric protocols. Please note that since the switches default to VC mode, automatic remote configuration does not support the downloading of a 'boot.cfg' file, only the 'vcboot.cfg' file is supported.
- Some switches may ship from the factory with a diag.img file. This file is for internal switch diagnostic purposes only and can be safely removed.

**Note**: None of the ports on the OS6865 or OS6465 models default to auto-vfl so automatic VC will not run by default on newly shipped switches. However, automatic remote configuration and automatic fabric will run by default. The OS9900 does not support automatic VC mode, only static VC mode is supported.

• Switches that ship from the factory will have the *Running Configuration* set to the **/flash/working** directory upon the first boot up. By default, the automatic VC feature will run and the vcboot.cfg and vcsetup.cfg files will be created in the **/flash/working** directory but not in the **/flash/certified** directory which results in the *Running Configuration* not being certified. This will result in the *Running Configuration* being set to the **/flash/certified** directory on the next reboot. Additionally, on the next reboot the switch will no longer be in the factory default mode and will have a chassis-id of 1 which

could cause a duplicate chassis-id issue if the switch is part of a VC. To set the switch back to the factory defaults on the next reboot perform the following:

- -> rm /flash/working/vcboot.cfg
- -> rm /flash/working/vcsetup.cfg
- -> rm /flash/certified/vcboot.cfg
- -> rm /flash/certified/vcsetup.cfg
- The OS6560-P48Z16 (903954-90) supports link aggregation only on the 1G/2.5G multigig and 10G ports (33-52). The 1G ports (ports 1-32) do not support link aggregation (CRAOSX-1766). Linkagg configuration on unsupported ports in 85R1/841R03 config file will be removed internally from software during upgrade reboot to 8.5R4.

**Note:** OS6560-P48Z16 (904044-90) - This is a new version of the OS6560-P48Z16 which does not have the link aggregation limitation mentioned above. The model number (OS6560-P48Z16) remains the same for both versions, only the part number can be used to differentiate between the versions.

- The OS6560 supports a maximum of 384 user policies beginning in 8.5R3. If more than 384 policies are configured, the number should be reduced prior to upgrading.
- Improved Convergence Performance Faster convergence times can be achieved on the following models with SFP, SFP+, QSFP+, and QSFP28 ports with fiber transceivers.

#### Exceptions:

- Copper ports or ports with copper transceivers do not support faster convergence.
- OS6865-P16X and OS6865-U12X ports 3 and 4 do not support faster convergence.
- VFL ports do not support faster convergence.
- Splitter ports (i.e. 4X10G or 4X25G) do not support faster convergence.
- VRRP Configuration Changes

Beginning in 8.5R2, the procedure for configuring VRRP has changed from a VLAN based configuration to an IP interface based configuration. Existing VLAN based configurations will be automatically converted to the new CLI format shown below:

(old) -> vrrp *vrid vlan*

(new) -> ip vrrp *vrid* interface *ip-interface*

Additionally, VRRP-MIB and ALCATEL-IND1-VRRP3-MIB use the VLAN-ID in the MIB's ifIndex while ALCATEL-IND1-VRRP and VRRPV3-MIB use an interface index. VRRP-MIB and ALCATEL-IND1-VRRP3-MIB are currently supported but will be deprecated in an upcoming release due to the new VRRP IP interface based implementation.

• Feature Support Removed

EVB - Beginning in 8.5R4, support for EVB is being removed. Any switches with an EVB configuration cannot be upgraded to 8.5R4.

# <span id="page-8-0"></span>**Licensed Features**

The table below lists the licensed features in this release and whether or not a license is required for the various models.

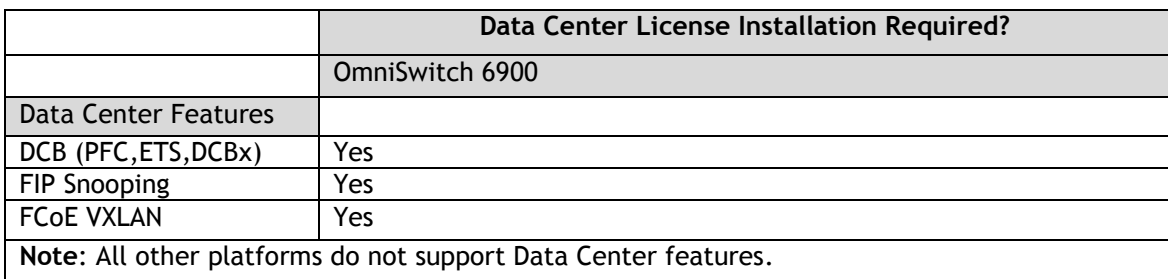

## <span id="page-9-0"></span>**CodeGuardian**

Alcatel-Lucent Enterprise and LGS Innovations have combined to provide the first network equipment to be hardened by an independent group. CodeGuardian promotes security and assurance at the network device level using independent verification and validation of source code, software diversification to prevent exploitation and secure delivery of software to customers.

CodeGuardian employs multiple techniques to identify vulnerabilities such as software architecture reviews, source code analysis (using both manual techniques and automated tools), vulnerability scanning tools and techniques, as well as analysis of known vulnerabilities in third party code.

#### Software diversification

Software diversification randomizes the executable program so that various instances of the same software, while functionally identical, are arranged differently. The CodeGuardian solution rearranges internal software while maintaining the same functionality and performance and modifies the deliverable application to limit or prevent/impede software exploitation. There will be up to 3 different diversified versions per GA release of code.

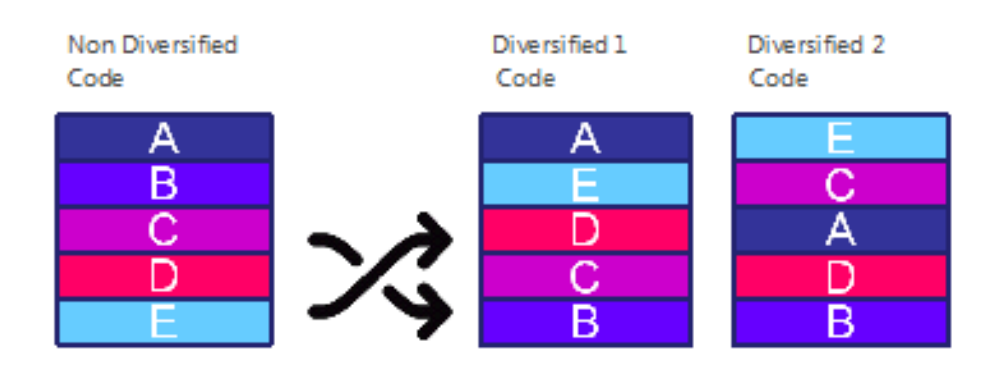

## CodeGuardian AOS Releases

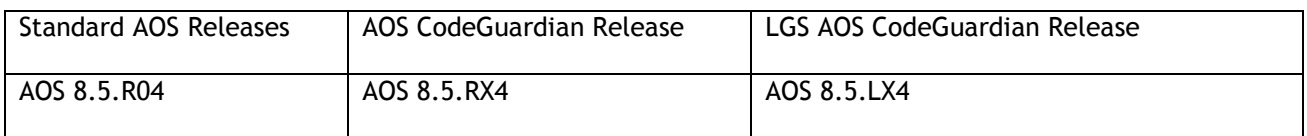

- X=Diversified image 1-3
- ALE will have 3 different diversified images per AOS release (R12 through R32)
- Our partner LGS will have 3 different diversified images per AOS release (L12 through L32)

Please contact customer support for additional information.

## <span id="page-10-0"></span>**New / Updated Hardware Support**

The following new hardware is being introduced in this release.

#### **OmniSwitch 6560-48X4**

Fixed configuration chassis in a 1U form factor with:

- Forty-eight (48) 10/100/1000 BaseT ports
- Two (2) SFP 1G ports
- Two  $(2)$  SFP+ 1G/10G ports
- Two  $(2)$  SFP+  $(10G)$  ports
- USB port
- RJ-45 console port

#### **OmniSwitch 6560-P48X4**

Fixed configuration chassis in a 1U form factor with:

- Forty-eight (48) 10/100/1000 BaseT 802.3at PoE ports
- Two (2) SFP 1G ports
- Two  $(2)$  SFP+ 1G/10G ports
- Two  $(2)$  SFP+  $(10G)$  ports
- USB port
- RJ-45 console port

#### **OmniSwitch 6560-X10**

Fixed configuration chassis in a 1U form factor with:

- Eight  $(8)$  SFP+  $(1G/10G)$  ports
- Two (2) QSFP+ VFL ports
- USB port
- RJ-45 console port

#### **OmniSwitch 6560-P48Z16**

New version of OS6560-P48Z16 with additional feature support.

- OS6560-P48Z16 (903954-90) Current version.
- OS6560-P48Z16 (904044-90) New version.
	- $\circ$  Removes link aggregation limitation mentioned in prerequisites section.<br>  $\circ$  Adds support for MACsec. (See MACsec feature description).
	- Adds support for MACsec. (See MACsec feature description).
	- o Adds support for L2 GRE Tunnel Access.

## **OS6560-BP-PH**

A new version of the OmniSwitch 6560 600W AC power supply is being released in 8.5R4. The model number (OS6560-BP-PH) remains the same for both versions, only the part number can be used to differentiate between the versions. See table below for platform support.

- OS6560-BP-PH (903852-90) Current version.
- OS6560-BP-PH (904071-90) New version.

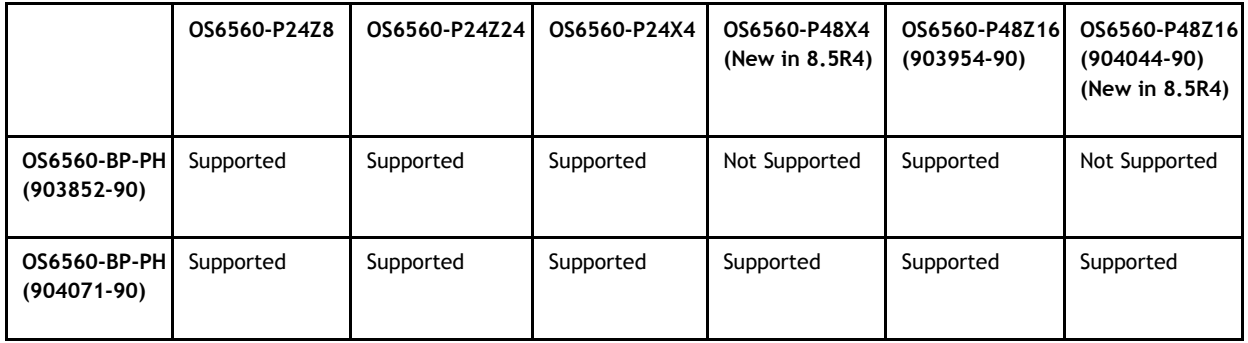

## **OS99-XNI-U24**

OmniSwitch 9900 module with:

• Twenty-four (24) - SFP+ (1G/10G) ports

#### **OS99-XNI-P24Z8**

OmniSwitch 9900 module with:

- Eight (8) 1/2.5/5/10G BaseT 802.3at PoE ports
- Sixteen (16) 1/10G BaseT 802.3at PoE ports

#### **QSFP-4X25G-C1M/3M/5M**

Supported on the OS6900-V72, OS6900-C32.

## **OmniSwitch 6900 and OmniSwitch 9900 Auto-Negotiation Settings (40G/100G DAC Cables)**

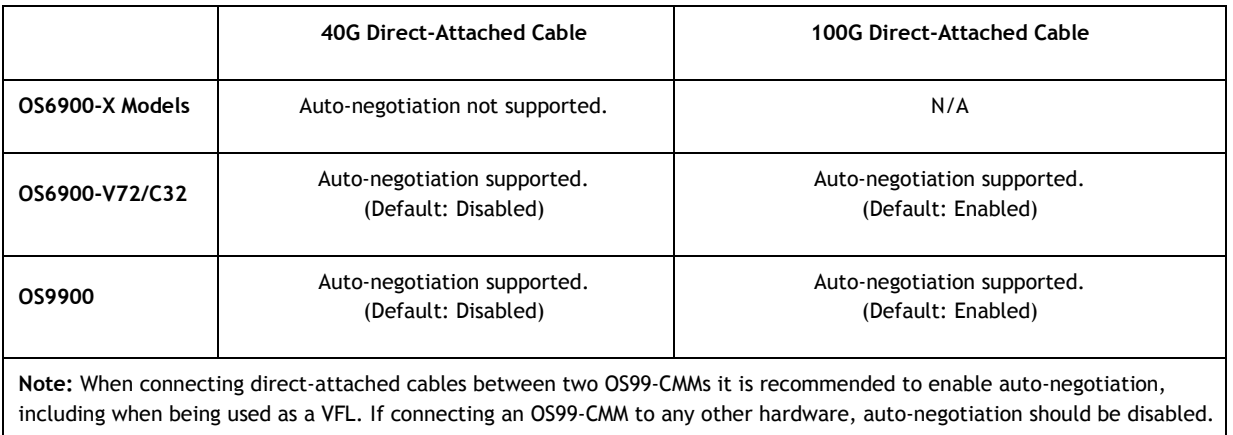

# <span id="page-12-0"></span>**New Software Features and Enhancements**

The following software features are being introduced in this release, subject to the feature exceptions and problem reports described later in these release notes.

# **8.5R4 New Feature/Enhancements Summary**

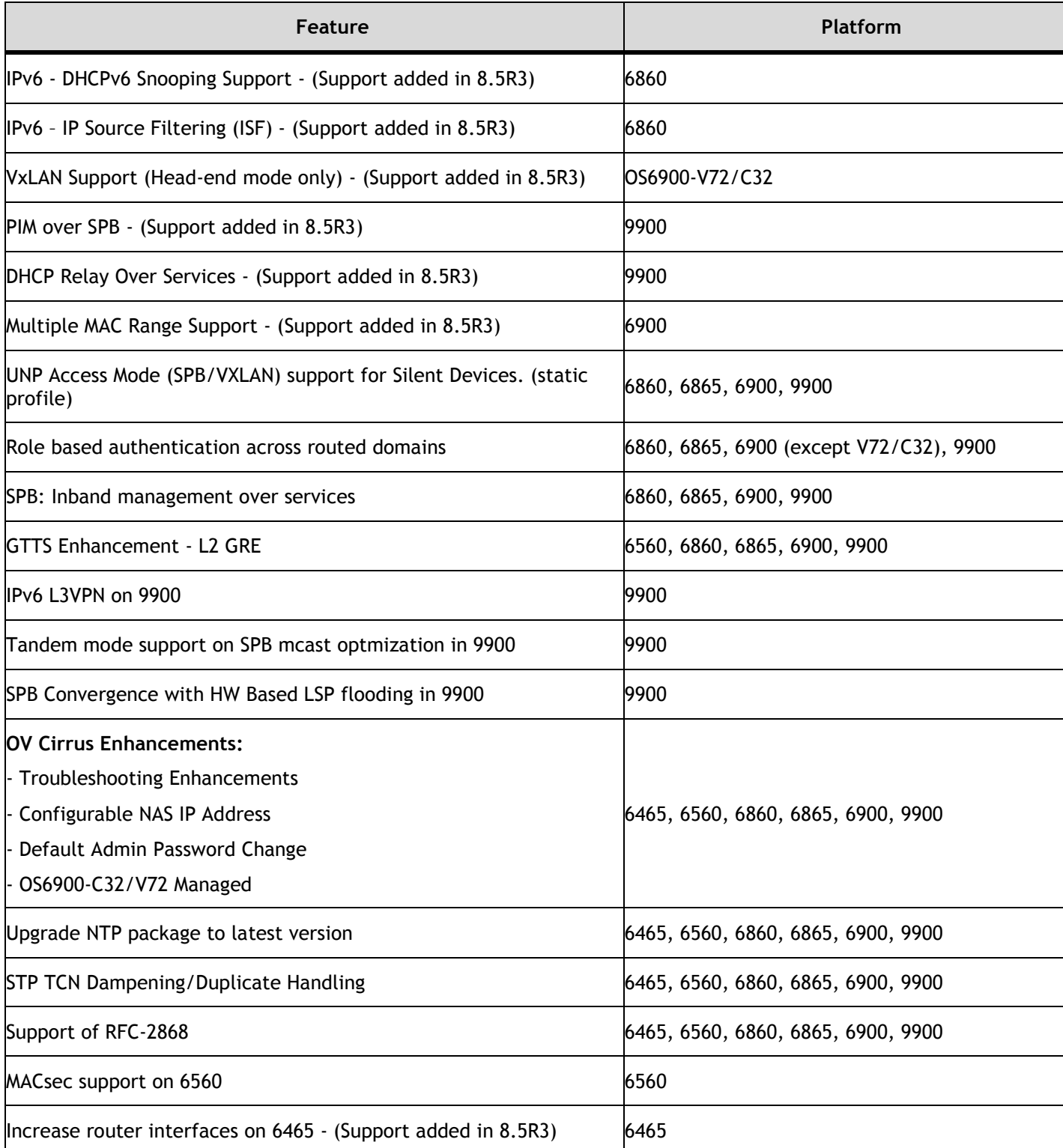

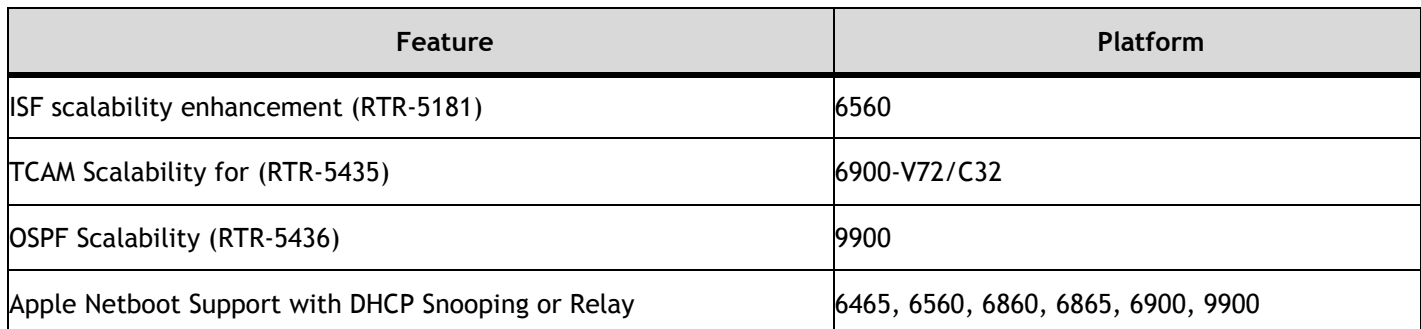

## **IPv6 - DHCPv6 Snooping Support - (Support added in 8.5R3)**

DHCPv6 Snooping monitors DHCPv6 client/server exchanges passing through the switch. It builds a binding table database of DHCPv6-assigned addresses based on the contents of those exchanges. The binding table may be used by IPv6 Source Filtering to prevent unauthorized hosts from sending data via the switch.

When DHCPv6 Snooping is enabled at the switch level, all DHCPv6 packets received on all switch ports and link aggregates are screened/filtered by DHCPv6 Snooping.

When DHCPv6 snooping is enabled at the VLAN level, DHCPv6 Snooping functionality is only applied to ports that are associated with a VLAN that has this feature enabled.

## **IPv6 – IP Source Filtering (ISF) - (Support added in 8.5R3)**

IPv6 source filtering uses the DHCPv6 snooping binding table information to protect the network from spoofing attacks. The binding table information is built by DHCPv6 snooping which monitors DHCPv6 client/server exchanges.

IPv6 source filtering applies to DHCPv6 Snooping ports, link aggregates, and VLANs and restricts port traffic to only packets that contain the client source MAC address, IPv6 address, and VLAN combination. The DHCPv6 Snooping binding table is used to verify the client information for the port/VLAN that is enabled for IPv6 source filtering. IPv6 source filtering can be enabled either on per-VLAN or per-port/link agg.

## **VXLAN Support – Head-end Mode Only - (Support added in 8.5R3)**

VXLAN is now supported on an OmniSwitch 6900-V72/C32.

## **PIM Over SPB** - **(Support added in 8.5R3)**

In addition to inline routing of unicast IP over SPB, inline routing of PIM over SPB is also supported. If the IP interface on which PIM is enabled is bound to an SPB service, then PIM can operate over an SPB L3 VPN in-line routing configuration (Inline routing supported only on the OmniSwitch 9900).

## **DHCP Relay Over Services - (Support added in 8.5R3)**

DHCP Relay enables routing of DHCP traffic between clients and servers that are in different VLAN domains.

To enable routing of DHCP traffic between clients and servers across service domains, it is now possible to configure a DHCP relay agent for an IP interface that is bound to a Shortest Path Bridging (SPB) service. This is supported only on an OmniSwitch 9900.

#### **Multiple MAC Range - (Support added in 8.5R3)**

The LPS MAC range allows to restrict the source learning of the host MAC addresses. The MAC range command supported only one MAC range configuration. In this release AOS enhances the capability to configure up to eight MAC ranges per port. The multiple MAC ranges can be configured using the port-security mac-range CLI command.

## **ERP Support - (Support added in 8.5R3)**

This release adds support for ERP on the OmniSwitch 9900.

#### **Increase router interfaces on 6465 - (Support added in 8.5R3)**

IPv4 interface and static route scalability numbers are increased to 24 and 32 respectively from 8.5R3 onwards.

#### **UNP Access Mode (SPB/VXLAN) Support for Silent Devices**

Allows for the configuration of a static SAP on aport that does not age out and continues to receive broadcast/multicast packets coming in on the service even if there are no MACs learned on the service.

Also adds an enhancement to existing support for silent devices in UNP Bridge Mode. Previously, bridge mode had support for configuring only untagged VLANs on UNP port or linkagg template. This enhancement allows for configuring tagged VLANs.

#### **Role-based Authentication Across Routed Domains**

This feature can be used to authenticate IPv4 users when trying to access certain secure IPv4 destination networks. This can be used for granting access to authorized administrators in IOT networks on routed domains where end user MAC addresses wouldn't be available. The user traffic accessing the secure network can be either HTTP-based or IPV4-based. The users sending HTTP-based traffic are challenged using Captive-Portal authentication, whereas users sending IP-based traffic access would undergo IP address based authentication to either allow or deny access.

#### **SPB Inband Management Over Services**

In previous releases an IP interface was not permitted on a BVLAN. With this feature enhancement an IPv4 management interface can now be configured on a control BVLAN to provide in-band management access in the SPBM domain. ISIS-SPB is the only protocol supported on this interface, no dynamic routing protols are supported.

#### **L2 GRE (GTTS) Enhancement**

L2 GRE is now supported without the need for a loopback port for routing from service domain into vlan domain. An IP interface can be associated with an L2 GRE service.

## **IPv6 L3 VPN over SPB on OS9900**

IPv6 is now supported on an SPB L3 VPN service-based (inline routing) interface.

#### **Tandem Mode Support on SPB Multicast Optimization on OS9900**

Previously only head-end mode was supported for multicast over SPB. Tandem mode is now supported.

## **SPB Convergence with Hardware Based LSP Flooding on OS9900**

Improves convergence by improving how LSP packets are handled in a ring topology.

#### **OV Cirrus Enhancements**

The following OV Cirrus enhancments are now available:

- Troubleshooting Enhancements This is to facilitate troubleshooting of network devices by remote operators, even when a device fails to get managed by OV Cirrus. To enable remote troubleshooting, OV Cirrus operators will be provided with a user interface in Device Catalog application, and can choose one or more troubleshooting commands as well as be able to view logs. These commands are sent one by one to the device whenever the device tries to go through the Activation procedure.
- Configurable NAS IP Address The RADIUS client can be configured include the NAS IP address attribute value in all the outgoing authentication and accounting packets. Configuring this option will allow the local NAS IP address to be included in the outgoing RADIUS packets which helps to clearly identify the source. In case of OV the VPN IP address value is included.
- Default Admin Password Change In the process of getting an OmniSwitch managed by OmniVista, we now have the ability to change the default password of the admin user. This is useful to avoid the security threat of leaving the switch running with the default admin password. Password change will happen only when admin user has the default password.
- OV Cirrus agent can now manage the OS6900-C32/V72.

#### **Upgrade NTP Package**

The current NTP code is based on version 4.1.1. As part of this enhancement the NTP version is upgraded to version 4.2.8.p11. In this release, NTP supports burst/iburst mode of operation, enable Preempt mode and also specify the maximum polling interval for NTP messages.

Burst mode of operation improves timekeeping quality with the server command and iburst mode of operation is designed to speed the initial synchronization acquisition with the server command.

By enabling preempt, the specified server is marked unavailable for selection if any error (authentication failure) is detected on a connection between the local device and reference clock. The server is marked available for selection if no other connections are available and no error is detected on the connection between the local device and reference clock.

#### **STP TCN Dampening / Duplicate Handling**

A new parameter "Last TC Rcvd Bridge" has been added to the output of the 'show spantree' command to display the adjacent designated bridge ID from TC received along with Last TC Rcvd Port RSTP and MSTP protocols. The default value is 'None' and is supported only for RSTP and MSTP protocols. A new parameter "FW State" has been added to the output of "debug show spantree <instance> ports". This counter indicates specific number of State transition to Forwarding State.

#### **Support of RFC 2868 (RADIUS Attributes for Tunnel Protocol Support)**

This feature provides a provision to set the precedence to filter ID or tunnel private group ID attributes for selection of UNP profile in the event of both these attributes being returned from the RADIUS server.

With this enhancement, it is possible for the switch to receives both "Filter-ID" and "Tunnel-Private-Group-ID" attributes together, in which case "UNP-Profile name" would be used from only one of these attributes, based on the configured precedence. The default precedence would still be to use 'Filter ID' RADIUS attribute.

# **MACsec Support on OS6560**

This release extends support of MACsec on OS6560 models.

- OmniSwitch 6560-P24X4/24X4
	- o Ports 1-24 (Static and Dynamic modes)
	- o Ports 25-30 (Not Supported)
- OmniSwitch 6560-P48X4/48X4
	- o Ports 1-32 (Static and Dynamic modes)
	- o Ports 33-48 (Not Supported. See CRAOS8X-7910)
	- o Ports 49-52 (Dynamic mode only)
	- o Ports 53-54 (Not Supported)
- OmniSwitch 6560-P48Z16 (Part number 904044-90 only. Part number 903954-90 does not support MACsec)
	- o Ports 1-32 (Static and Dynamic modes)
	- o Ports 33-48 (Static and Dynamic modes)
	- o Ports 49-52 (Dynamic mode only)
	- o Ports 53-54 (Not Supported)
- OmniSwitch 6560-X10
	- o Ports 1-8 (Dynamic mode only)
	- o Ports 9-10 (Not Supported)

## **Applet Netboot Support with DHCP Snooping or Relay**

AOS DHCP Snooping or Relay now supports Boot Server Discovery Protocol (BSDP) in the network when an OmniSwitch is an intermediate switch. A NetBoot 2.0 client uses the BSDP to dynamically acquire resources that enable it to boot a suitable operating system. The client uses DHCP to acquire its IP address and BSDP to acquire boot image resources. The protocols are initiated by the client at boot time.

<span id="page-16-0"></span>AOS currently supports NetBoot 2.0 over DHCP Relay and Snooping.

# **Open Problem Reports and Feature Exceptions**

The problems listed here include problems known at the time of the product's release.

## **System / General / Display**

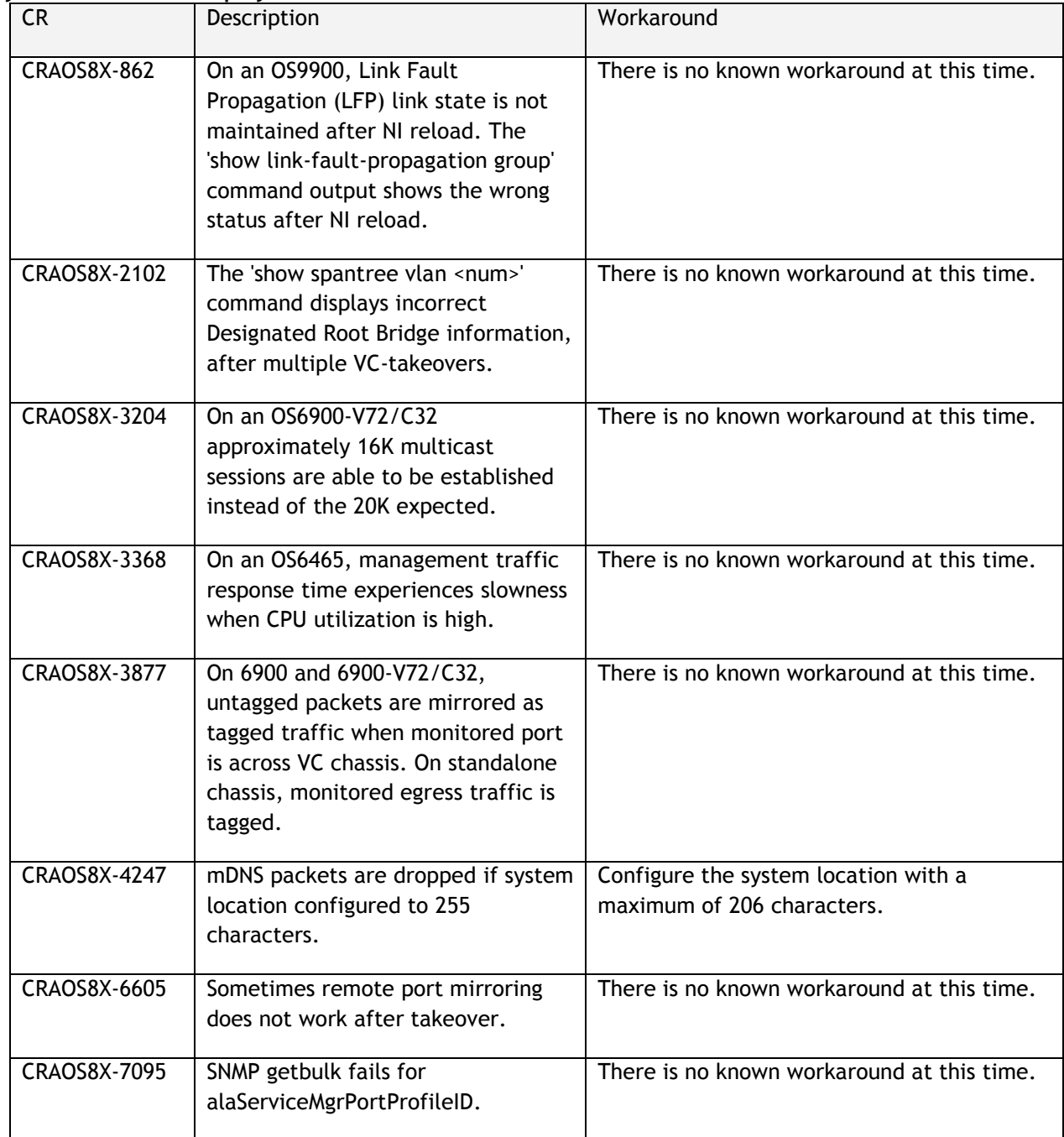

## **Hardware**

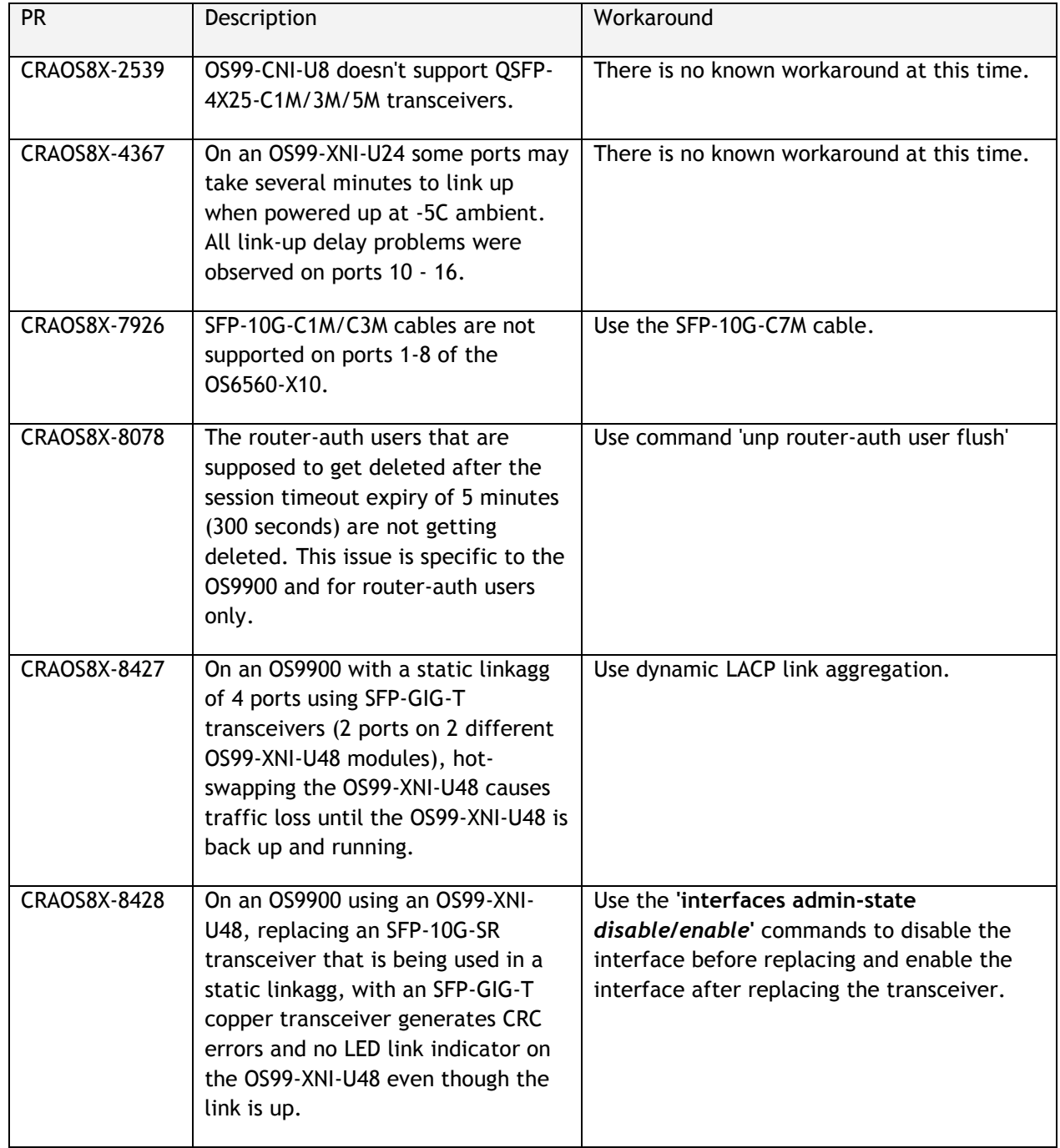

#### **MACsec**

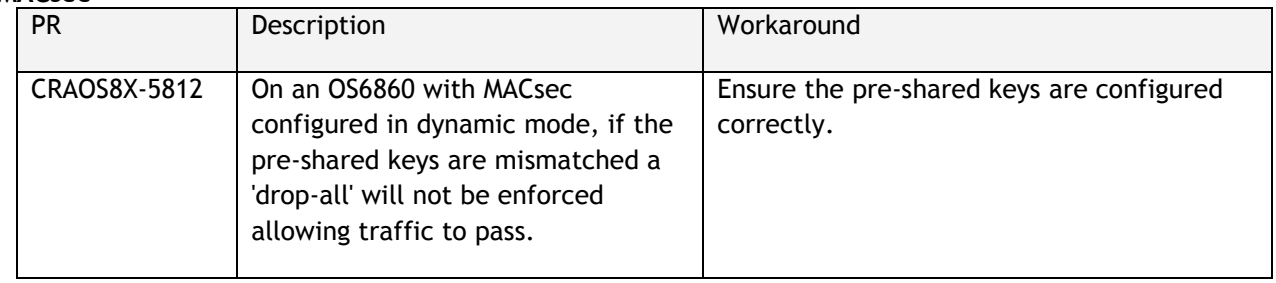

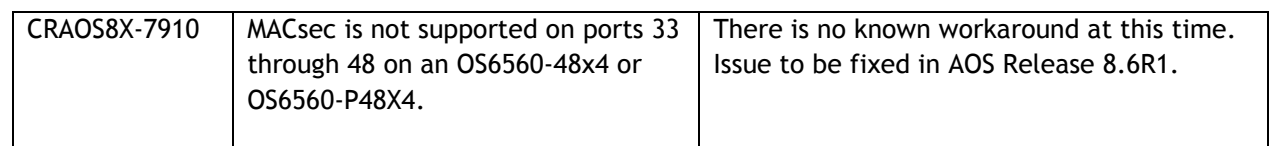

## **QoS**

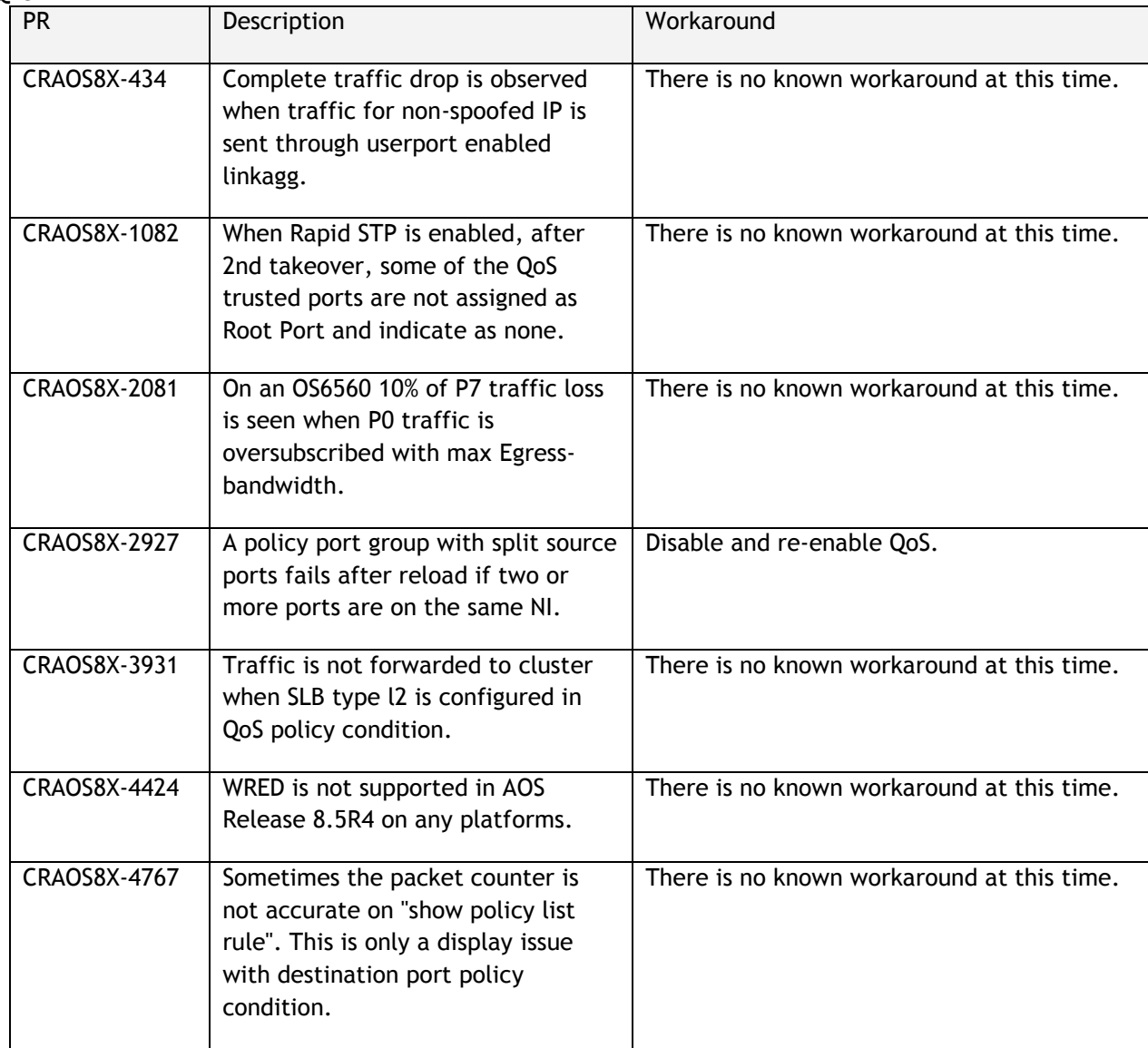

## **Service Related**

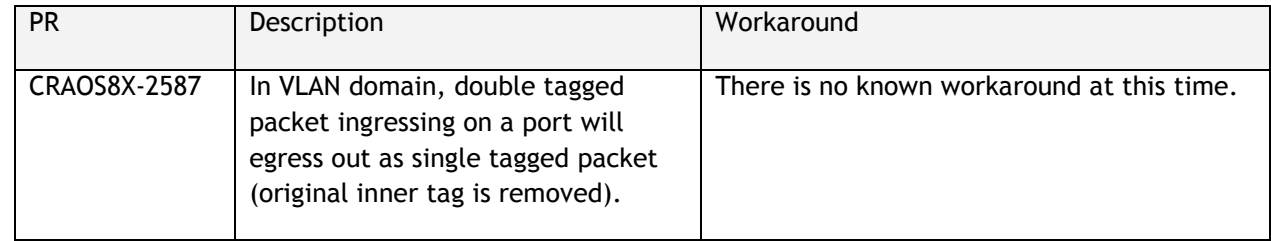

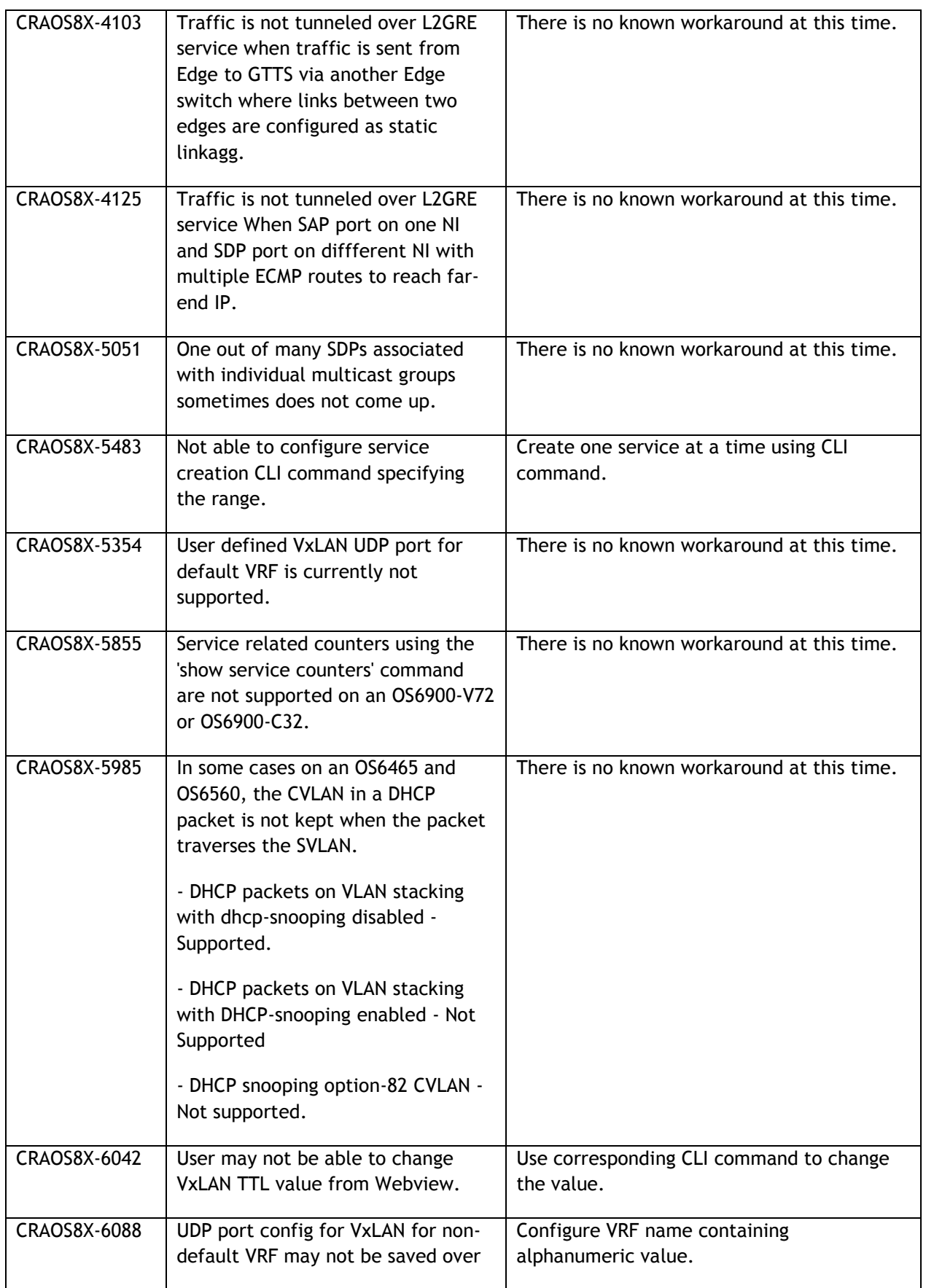

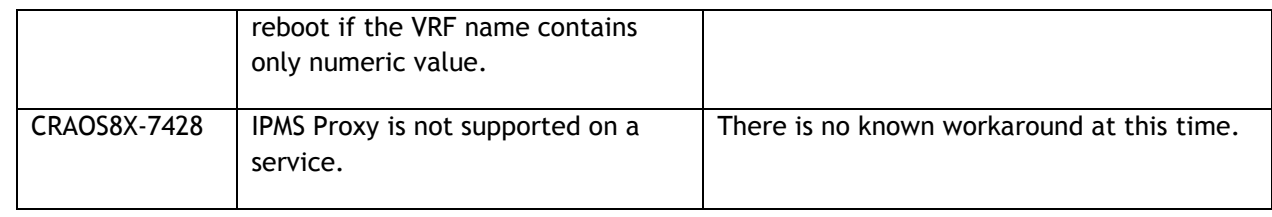

## **Virtual Chassis**

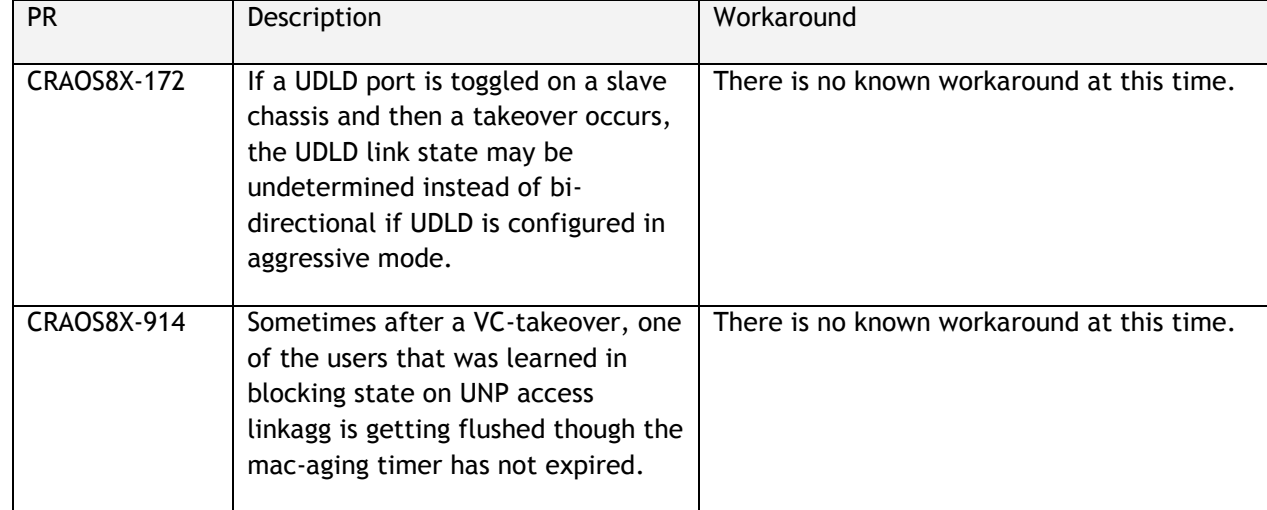

# <span id="page-22-0"></span>**Hot Swap/Redundancy Feature Guidelines**

## **Hot Swap Feature Guidelines**

Refer to the table below for hot swap/insertion compatibility. If the modules are not compatible a reboot of the chassis is required after inserting the new module.

- When connecting or disconnecting a power supply to or from a chassis, the power supply must first be disconnected from the power source.
- For the OS6900-X40 wait for first module to become operational before adding the second module.
- All NI module extractions must have a 30 second interval before initiating another hot swap activity. CMM module extractions should have between a 15 and 20 minute interval.
- All new module insertions must have a 5 minute interval AND the LEDs (OK, PRI, VC, NI) have returned to their normal operating state.
- Any OS9900 CMM hotswap, NI hotswap, CMM takeover, NI reload or Chassis reload should be followed by performing a [QoS Audit Procedure Status](#page-23-0) before any further actions.

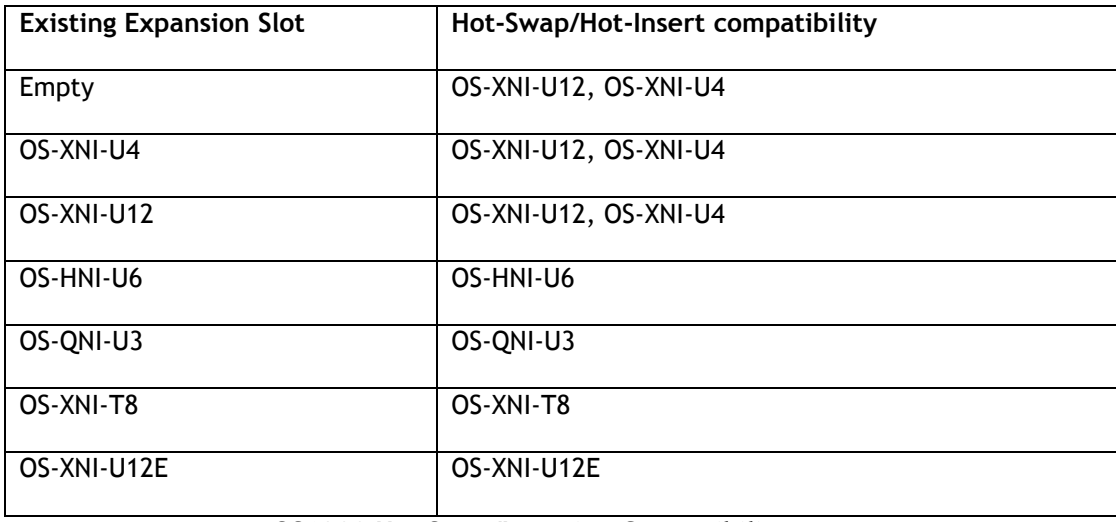

## **OS6900 Hot Swap/Insertion Compatibility**

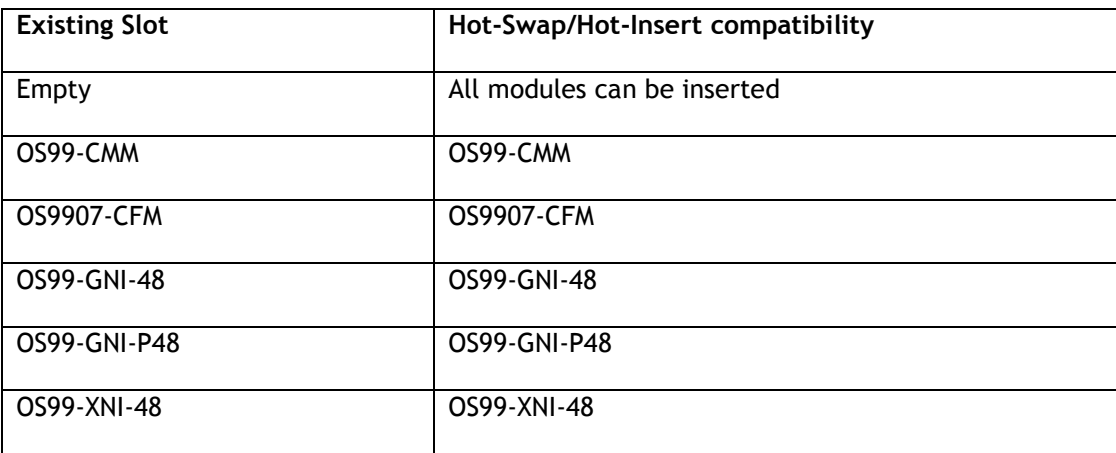

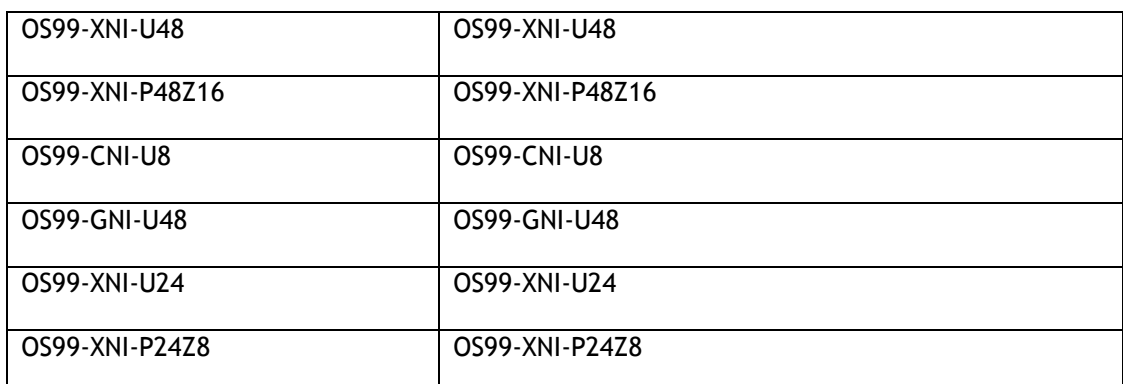

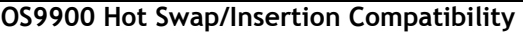

#### **Hot Swap Procedure**

The following steps must be followed when hot-swapping modules.

- 1. Disconnect all cables from transceivers on module to be hot-swapped.
- 2. Extract all transceivers from module to be hot-swapped.
- 3. Extract the module from the chassis and wait approximately 30 seconds before inserting a replacement.
- 4. Insert replacement module of same type. For a CMM wait approximately 15 to 20 minutes after insertion. On an OS9900 check the **QoS Audit Procedure Status**, see below.
- **5.** Follow any messages that may displayed.
- 6. Re-insert all transceivers into the new module.
- 7. Re-connect all cables to transceivers.
- 8. Hot swap one CFM at a time. Please ensure all fan trays are always inserted and operational. CFM hotswap should be completed with 120 seconds.

## <span id="page-23-0"></span>**OmniSwitch 9900 - QoS Audit Procedure Status Completion Example**

Run the following command on an OS9900 to ensure the QoS Audit has completed before performing another hot-swap activity on an OS9900. For each audit that has 'started' there must be an associated 'ended' as well as 'QOS Audit Procedure is now complete' message. The order will be different depending on the chassis configuration.

```
-> show log swlog | grep -i "QOS audit"
2016 Sep 25 09:21:02.291 DC-CORE-01 swlogd qosCmm Config INFO: QOS Audit with local NI 1 started
2016 Sep 25 09:21:02.291 DC-CORE-01 swlogd qosCmm Config INFO: QOS Audit with local NI 3 started
2016 Sep 25 09:21:02.291 DC-CORE-01 swlogd qosCmm Config INFO: QOS Audit with local NI 4 started
2016 Sep 25 09:21:02.291 DC-CORE-01 swlogd qosCmm Config INFO: QOS Audit with local NI 5 started
2016 Sep 25 09:21:02.291 DC-CORE-01 swlogd qosCmm Config INFO: QOS Audit with local NI 6 started
2016 Sep 25 09:21:02.291 DC-CORE-01 swlogd qosCmm Config INFO: QOS Audit with local NI 7 started
2016 Sep 25 09:21:25.798 DC-CORE-01 swlogd qosCmm Config INFO: QOS Audit with local NI 6 ended
2016 Sep 25 09:21:26.097 DC-CORE-01 swlogd qosCmm Config INFO: QOS Audit with local NI 3 ended
2016 Sep 25 09:21:26.664 DC-CORE-01 swlogd qosCmm Config INFO: QOS Audit with local NI 1 ended
2016 Sep 25 09:21:28.700 DC-CORE-01 swlogd qosCmm Config INFO: QOS Audit with local NI 5 ended
2016 Sep 25 09:22:03.070 DC-CORE-01 swlogd qosCmm Config INFO: QOS Audit with local NI 4 ended
2016 Sep 25 09:22:05.611 DC-CORE-01 swlogd qosCmm Config INFO: QOS Audit with local NI 7 ended
2016 Sep 25 09:22:05.629 DC-CORE-01 swlogd qosCmm Config INFO: QOS Audit Procedure is now complete
2016 Sep 25 09:26:02.751 DC-CORE-01 swlogd qosCmm Config INFO: QOS Audit with local NI 2 started
2016 Sep 25 09:26:35.253 DC-CORE-01 swlogd qosCmm Config INFO: QOS Audit with local NI 2 ended
2016 Sep 25 09:26:35.275 DC-CORE-01 swlogd qosCmm Config INFO: QOS Audit Procedure is now complete
```
2016 Sep 25 09:27:34.400 DC-CORE-01 swlogd qosCmm Config INFO: QOS Audit(CMM) with peer chassisId 2 started 2016 Sep 25 09:27:43.635 DC-CORE-01 swlogd qosCmm Config INFO: QOS Audit with peer chassisId 2 ended 2016 Sep 25 09:27:43.653 DC-CORE-01 swlogd qosCmm Config INFO: QOS Audit Procedure is now complete

## **Technical Support**

Alcatel-Lucent technical support is committed to resolving our customer's technical issues in a timely manner. Customers with inquiries should contact us at:

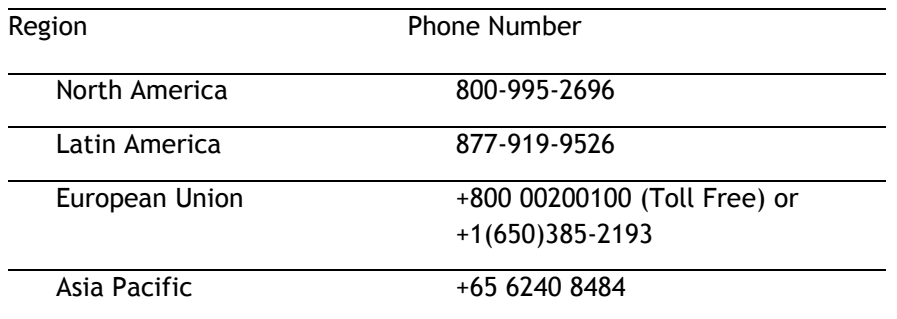

**Email:** [ebg\\_global\\_supportcenter@al-enterprise.com](mailto:ebg_global_supportcenter@al-enterprise.com)

**Internet:** Customers with service agreements may open cases 24 hours a day via the support web page at: businessportal2.alcatel-lucent.com. Upon opening a case, customers will receive a case number and may review, update, or escalate support cases on-line. Please specify the severity level of the issue per the definitions below. For fastest resolution, please have hardware configuration, module types and version by slot, software version, and configuration file available for each switch.

**Severity 1 -** Production network is down resulting in critical impact on business—no workaround available.

**Severity 2 -** Segment or Ring is down or intermittent loss of connectivity across network.

**Severity 3 -** Network performance is slow or impaired—no loss of connectivity or data.

**Severity 4** - Information or assistance on product feature, functionality, configuration, or installation.

## **Third Party Licenses and Notices**

Legal Notices applicable to any software distributed alone or in connection with the product to which this document pertains, are contained in files within the software itself located at: **/flash/foss**.

<span id="page-25-0"></span>The Alcatel-Lucent name and logo are trademarks of Nokia used under license by ALE. To view other trademarks used by affiliated companies of ALE Holding, visit: www.al-enterprise.com/en/legal/trademarkscopyright. All other trademarks are the property of their respective owners. The information presented is subject to change without notice. Neither ALE Holding nor any of its affiliates assumes any responsibility for inaccuracies contained herein.

# <span id="page-26-0"></span>**Appendix A: Feature Matrix**

The following is a feature matrix for AOS Release 8.5R4.

Note: Early availability features are available in AOS and can be configured. However, they have not gone through the complete AOS validation cycle and are therefore not officially supported.

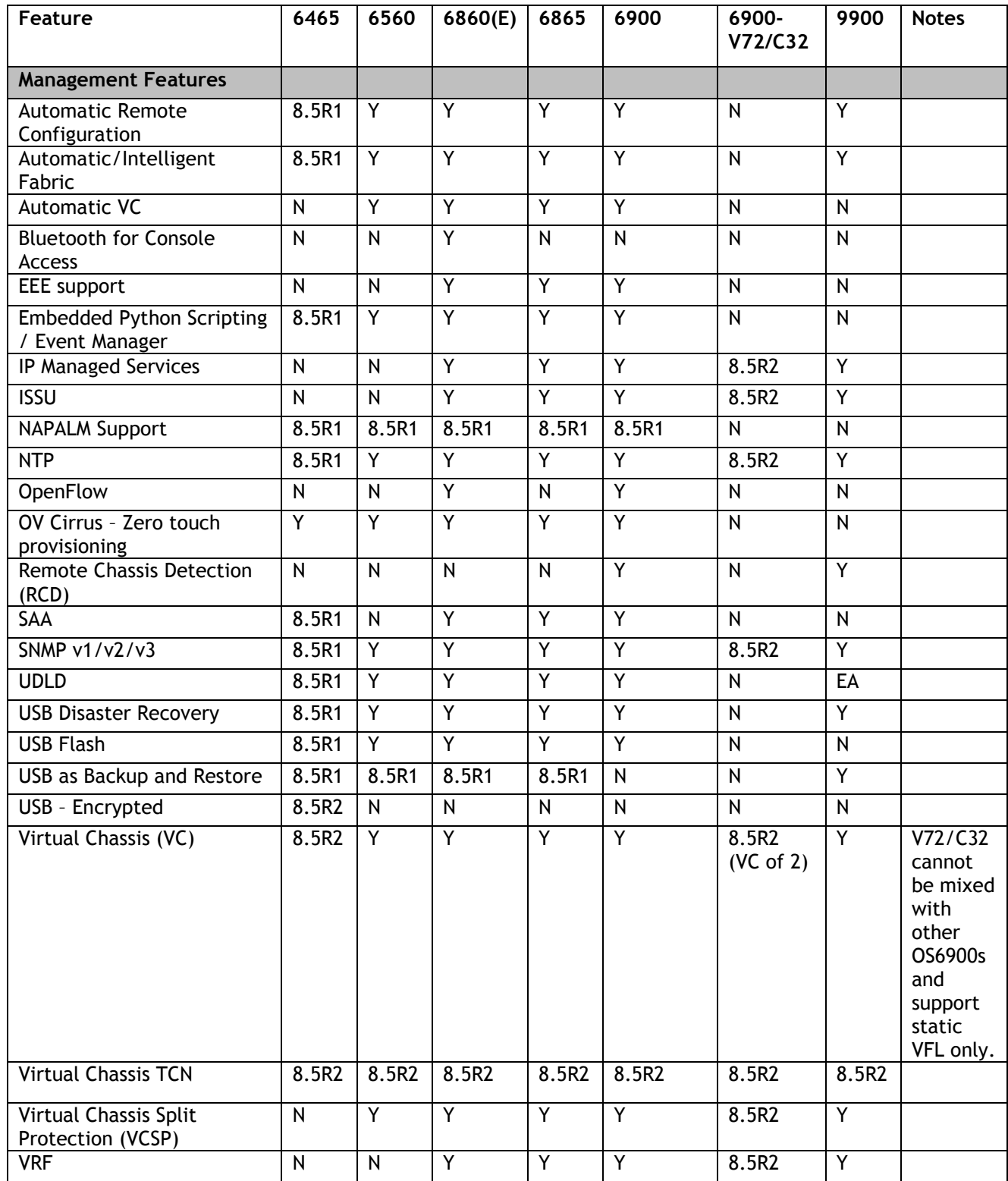

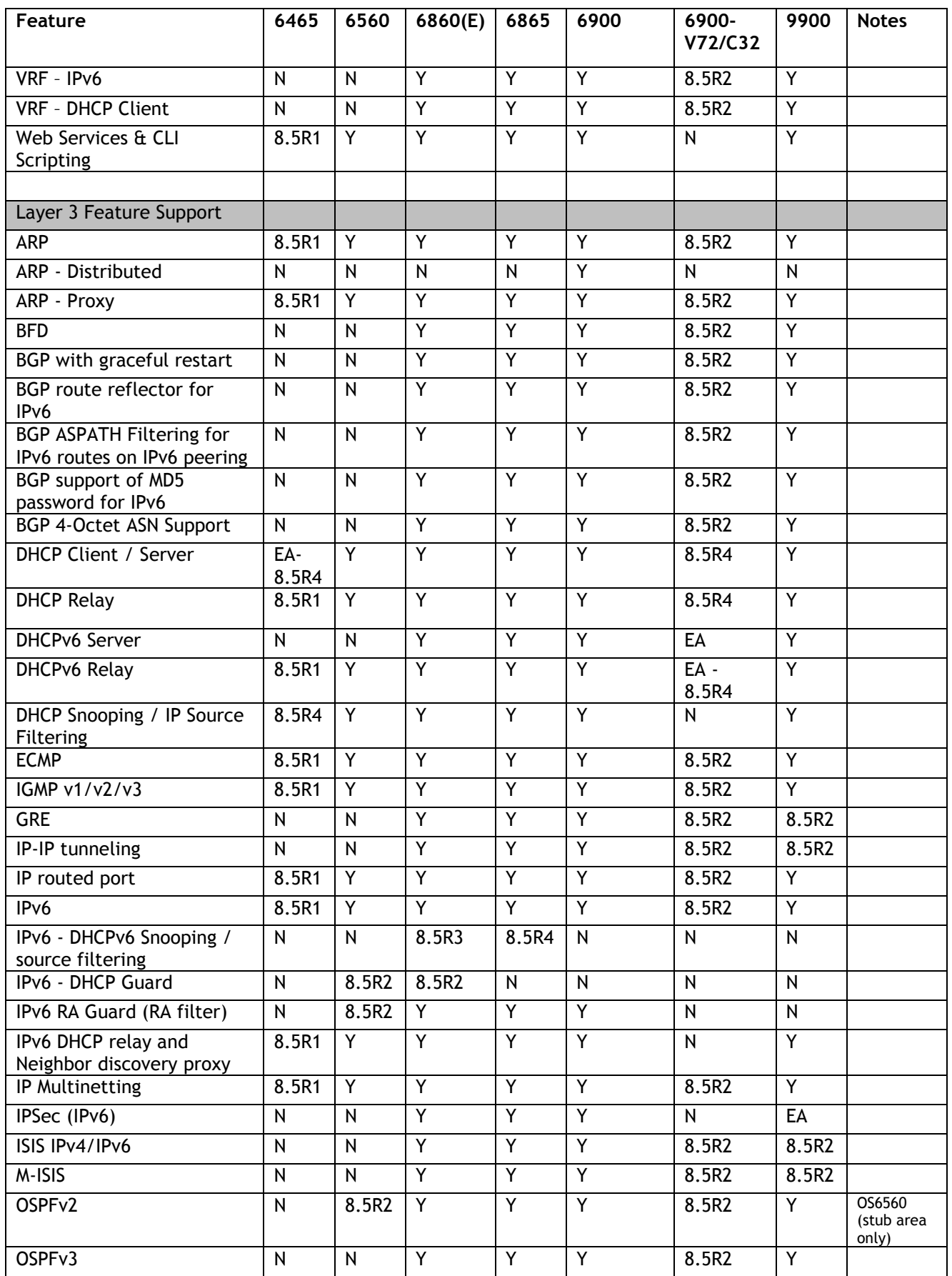

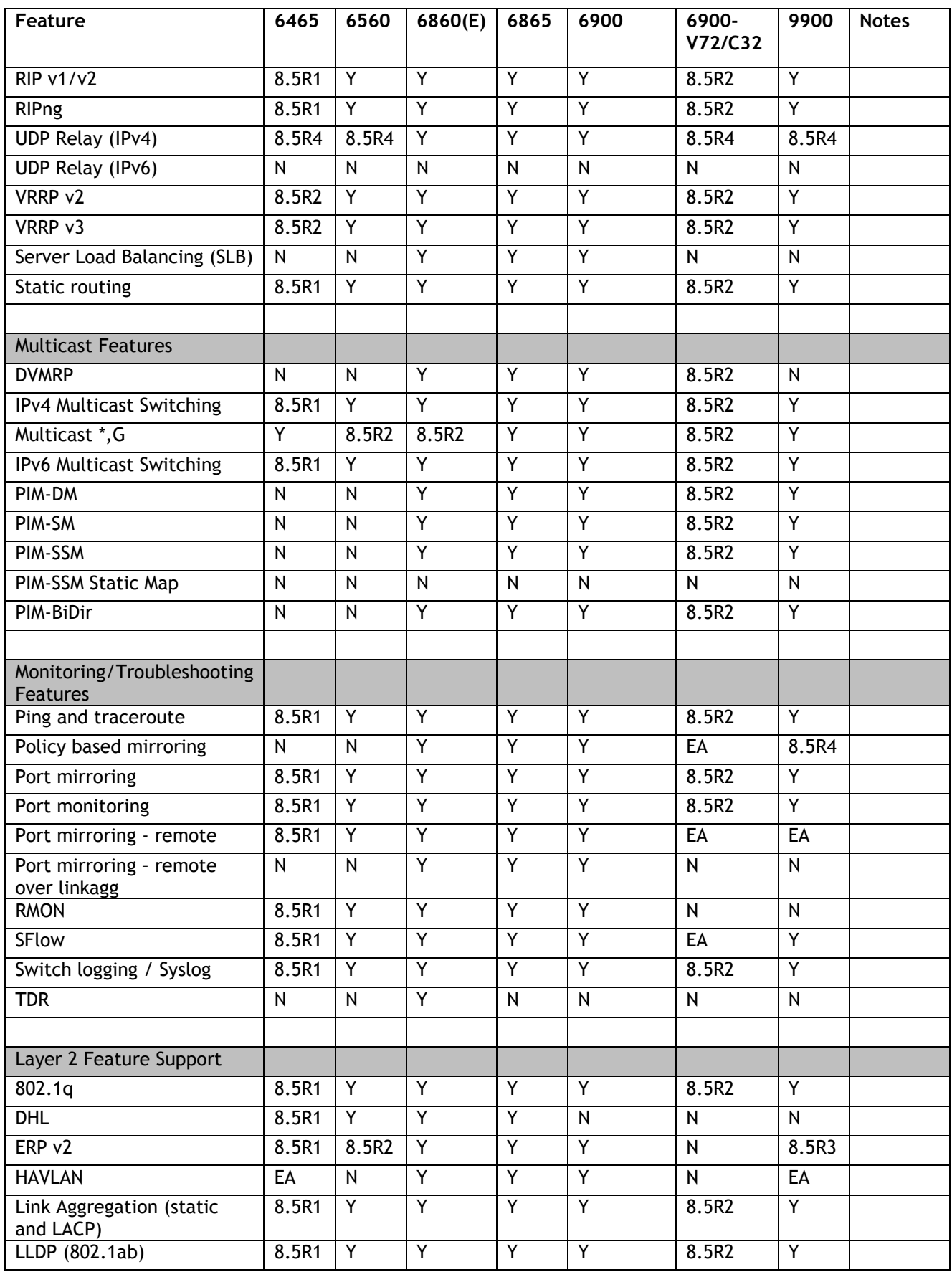

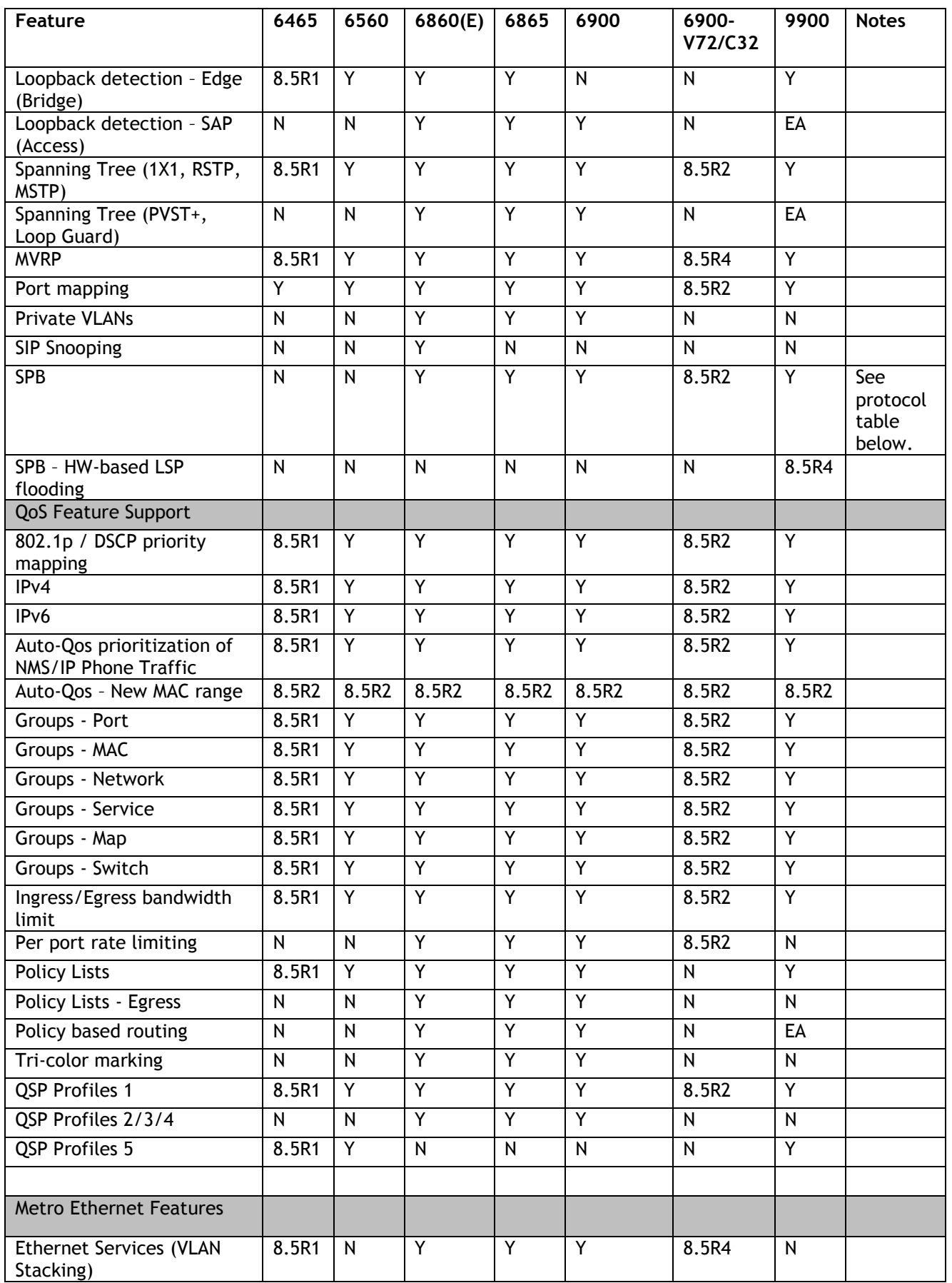

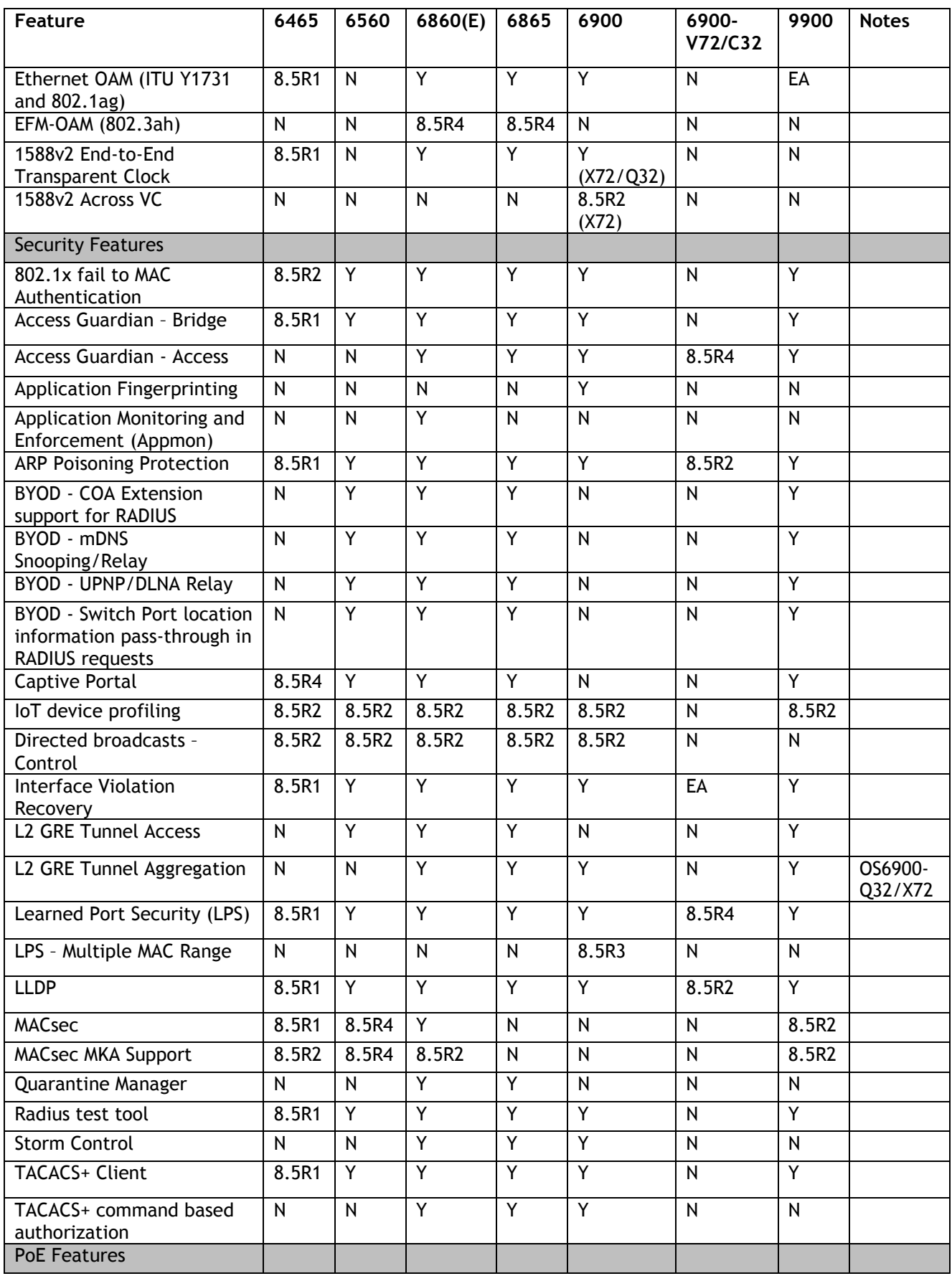

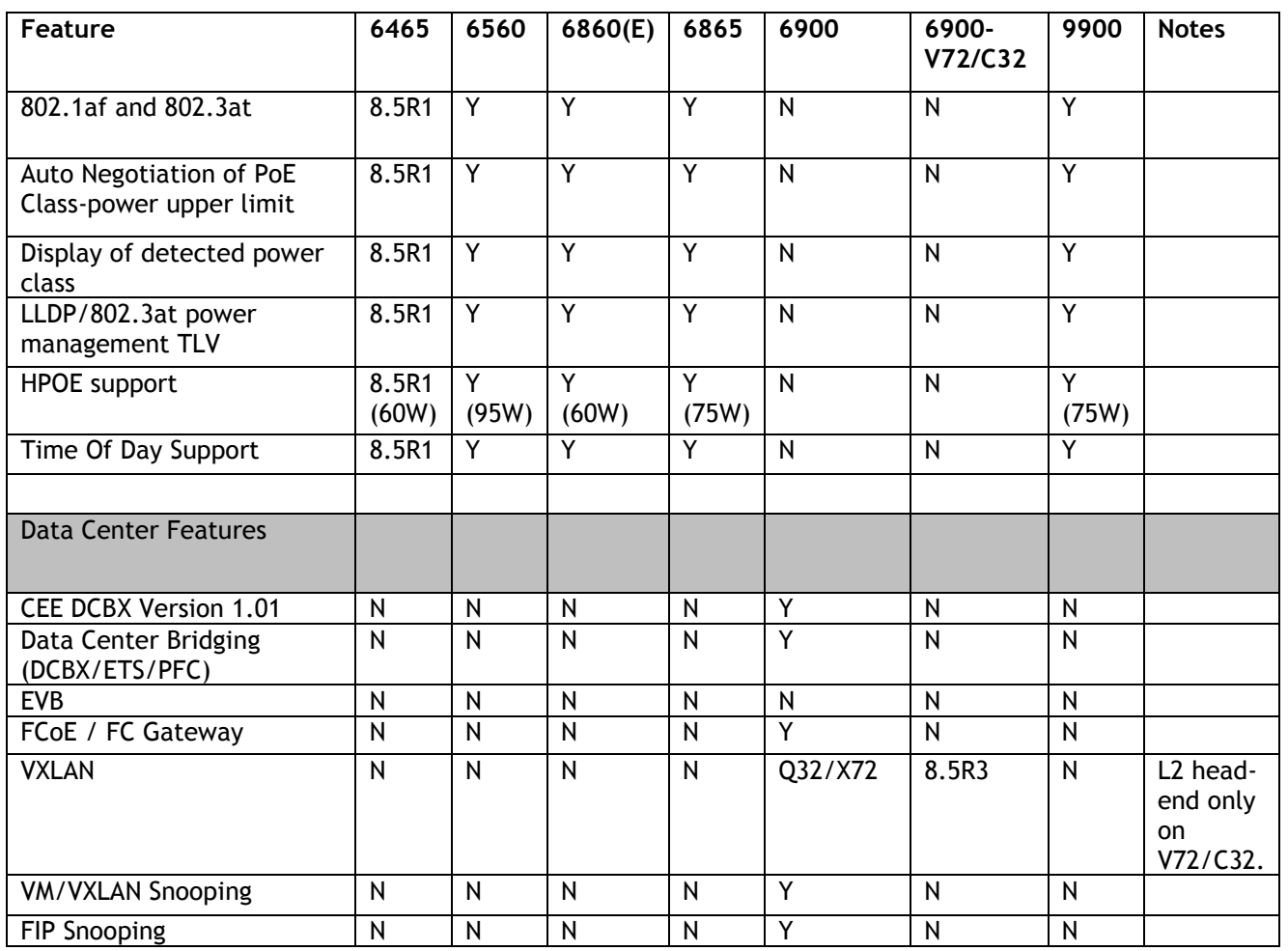

# <span id="page-32-0"></span>**Appendix B: SPB L3 VPN-Lite Service-based (Inline Routing) and Loopback Protocol Support**

The OmniSwitch supports SPB L3 VPN-Lite using either service-based (inline routing) or external loopback. The table below summarizes the currently supported protocols for each method in this release.

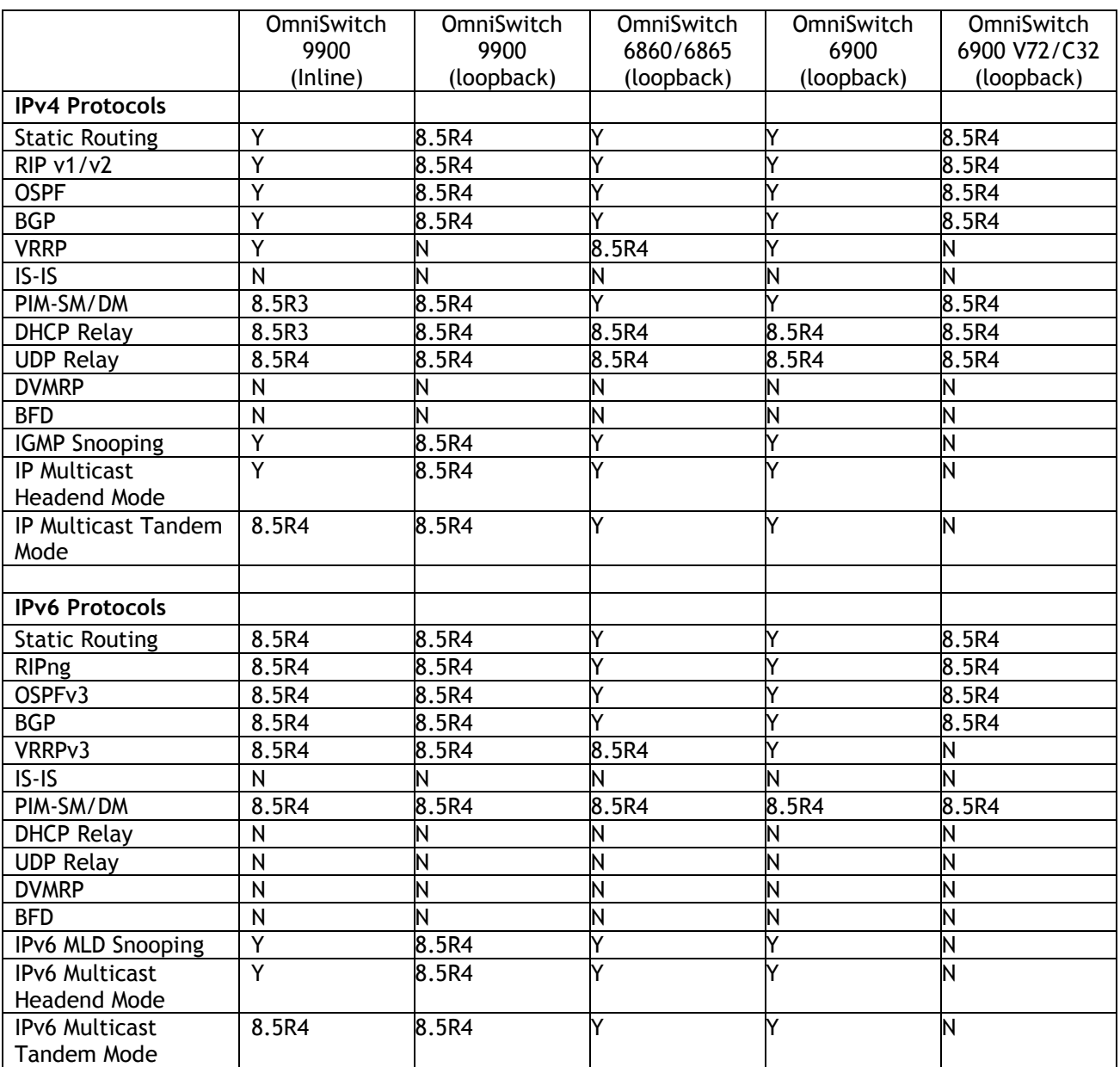

## <span id="page-33-0"></span>**Appendix C: General Upgrade Requirements and Best Practices**

This section is to assist with upgrading an OmniSwitch. The goal is to provide a clear understanding of the steps required and to answer any questions about the upgrade process prior to upgrading. Depending upon the AOS version, model, and configuration of the OmniSwitch various upgrade procedures are supported.

**Standard Upgrade** - The standard upgrade of a standalone chassis or virtual chassis (VC) is nearly identical. All that's required is to upload the new image files to the *Running* directory and reload the switch. In the case of a VC, prior to rebooting the Master will copy the new image files to the Slave(s) and once the VC is back up the entire VC will be synchronized and running with the upgraded code.

**ISSU** - The In Service Software Upgrade (ISSU) is used to upgrade the software on a VC or modular chassis with minimal network disruption. Each element of the VC is upgraded individually allowing hosts and switches which are dual-homed to the VC to maintain connectivity to the network. The actual downtime experienced by a host on the network should be minimal but can vary depending upon the overall network design and VC configuration. Having a redundant configuration is suggested and will help to minimize recovery times resulting in sub-second convergence times.

**Virtual Chassis** - The VC will first verify that it is in a state that will allow a successful ISSU upgrade. It will then copy the image and configuration files of the ISSU specified directory to all of the Slave chassis and reload each Slave chassis from the ISSU directory in order from lowest to highest chassis-id. For example, assuming chassid-id 1 is the Master, the Slave with chassis-id 2 will reload with the new image files. When Slave chassis-id 2 has rebooted and rejoined the VC, the Slave with chassis -id 3 will reboot and rejoin the VC. Once the Slaves are complete they are now using the new image files. The Master chassis is now rebooted which causes the Slave chassis to become the new Master chassis. When the original Master chassis reloads it comes back as a Slave chassis. To restore the role of Master to the original Master chassis the current Master can be rebooted and the original Master will takeover, re-assuming the Master role.

**Modular Chassis** - The chassis will first verify that it is in a state that will allow a successful ISSU upgrade. It will then copy the image and configuration files of the ISSU specified directory to the secondary CMM and reload the secondary CMM which becomes the new primary CMM. The old primary CMM becomes the secondary CMM and reloads using the upgraded code. As a result of this process both CMMs are now running with the upgraded code and the primary and secondary CMMs will have changed roles (i.e., primary will act as secondary and the secondary as primary). The individual NIs can be reset either manually or automatically (based on the NI reset timer).

# **Supported Upgrade Paths and Procedures**

The following releases support upgrading using ISSU. All other releases support a Standard upgrade only.

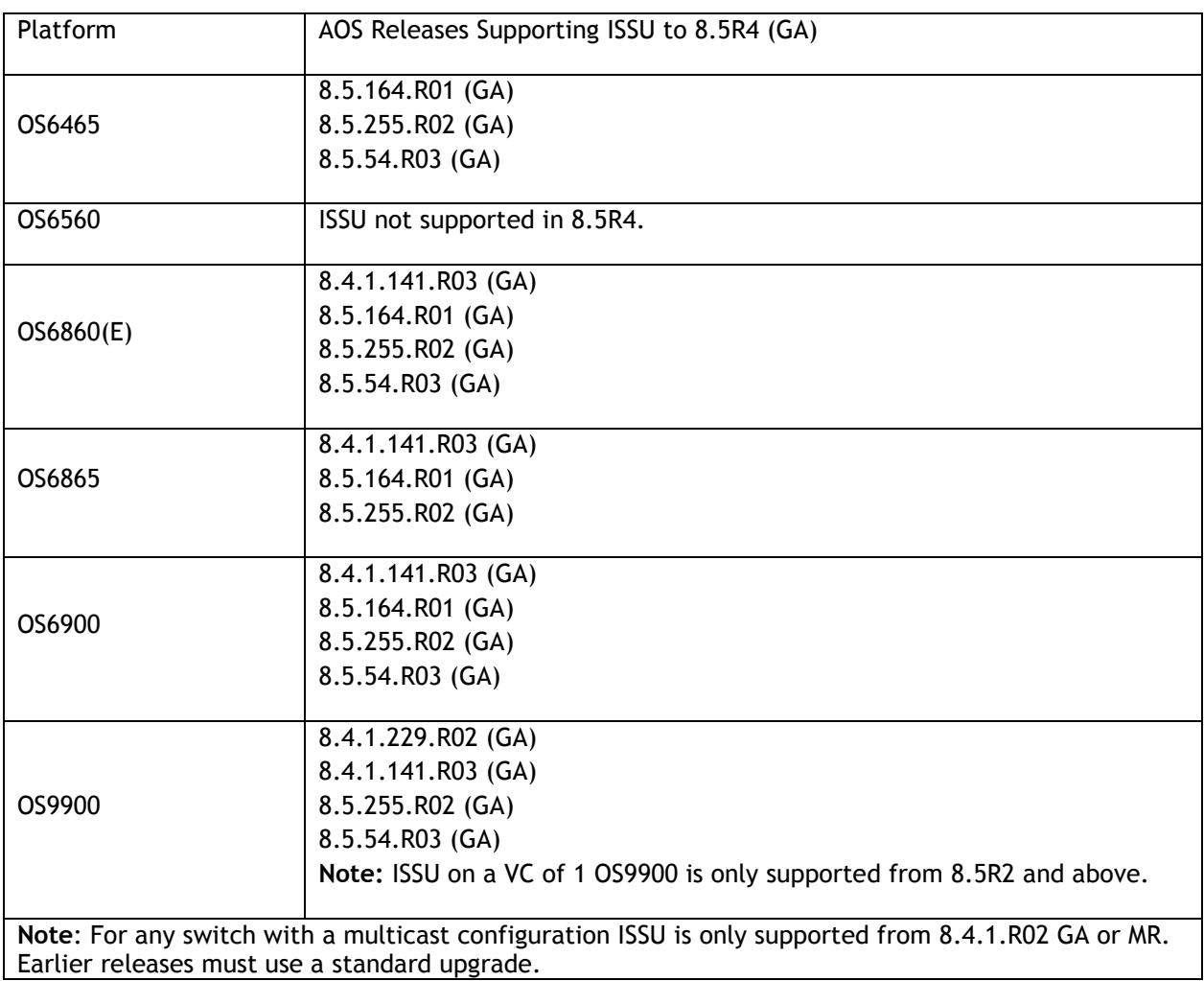

**8.5R4 ISSU Supported Releases**

# **Prerequisites**

These upgrade instructions require that the following conditions exist, or are performed, before upgrading. The person performing the upgrade must:

- Be the responsible party for maintaining the switch's configuration.
- Be aware of any issues that may arise from a network outage caused by improperly loading this code.
- Understand that the switch must be rebooted and network access may be affected by following this procedure.
- Have a working knowledge of the switch to configure it to accept an FTP connection through the EMP or Network Interface (NI) Ethernet port.
- Read the GA Release Notes prior to performing any upgrade for information specific to this release.
- Ensure there is a current certified configuration on the switch so that the upgrade can be rolledback if required.
- Verify the current versions of UBoot and FPGA. If they meet the minimum requirements, (i.e. they were already upgraded during a previous AOS upgrade) then only an upgrade of the AOS images is required.
- Depending on whether a standalone chassis or VC is being upgraded, upgrading can take from 5 to 20 minutes. Additional time will be needed for the network to re-converge.
- The examples below use various models and directories to demonstrate the upgrade procedure. However, any user-defined directory can be used for the upgrade.
- If possible, have EMP or serial console access to all chassis during the upgrade. This will allow you to access and monitor the VC during the ISSU process and before the virtual chassis has been reestablished.
	- Knowledge of various aspects of AOS directory structure, operation and CLI commands can be found in the Alcatel-Lucent OmniSwitch User Guides. Recommended reading includes:
		- $\circ$  Release Notes for the version of software you're planning to upgrade to.
		- o The AOS Switch Management Guide
			- Chapter Getting Started
			- Chapter Logging Into the Switch
			- **EXEC** Managing System Files
			- Chapter Managing CMM Directory Content
			- Chapter Using the CLI
			- Chapter Working With Configuration Files
			- **•** Chapter Configuring Virtual Chassis

Do not proceed until all the above prerequisites have been met. Any deviation from these upgrade procedures could result in the malfunctioning of the switch. All steps in these procedures should be reviewed before beginning.

#### **Switch Maintenance**

It's recommended to perform switch maintenance prior to performing any upgrade. This can help with preparing for the upgrade and removing unnecessary files. The following steps can be performed at any time prior to a software upgrade. These procedures can be done using Telnet and FTP, however using SSH and SFTP/SCP are recommended as a security best-practice since Telnet and FTP are not secure.

1. Use the command '**show system**' to verify current date, time, AOS and model of the switch.

```
6900-> show system
System:
 Description: Alcatel-Lucent OS6900-X20 8.4.1.229.R02 Service Release, September 05, 2017.,
Object ID: 1.3.6.1.4.1.6486.801.1.1.2.1.10.1.1,
Up Time: 0 days 0 hours 1 minutes and 44 seconds,
 Contact: Alcatel-Lucent, http://alcatel-lucent.com/wps/portal/enterprise,
Name: 6900,
 Location: Unknown,
Services: 78,
 Date & Time: FRI OCT 31 2014 06:55:43 (UTC)
Flash Space:
 Primary CMM:
 Available (bytes): 1111470080,
```
Comments : None

2. Remove any old tech\_support.log files, tech\_support\_eng.tar files:

```
6900-> rm *.log
6900-> rm *.tar
```
3. Verify that the **/flash/pmd** and **/flash/pmd/work** directories are empty. If they have files in them check the date on the files. If they are recently created files (<10 days), contact Service & Support. If not, they can be deleted.

4. Use the '**show running-directory**' command to determine what directory the switch is running from and that the configuration is certified and synchronized:

```
6900-> show running-directory
CONFIGURATION STATUS
 Running CMM : MASTER-PRIMARY,
                       : VIRTUAL-CHASSIS MONO CMM,<br>: CHASSIS-1 A,
Current CMM Slot
Running configuration : vc dir,
 Certify/Restore Status : CERTIFIED
SYNCHRONIZATION STATUS
 Running Configuration : SYNCHRONIZED
```
If the configuration is not certified and synchronized, issue the command '**write memory flash-synchro**': 6900-> write memory flash-synchro

```
6. If you do not already have established baselines to determine the health of the switch you are upgrading,
```
now would be a good time to collect them. Using the show tech-support series of commands is an excellent way to collect data on the state of the switch. The show tech support commands automatically create log files of useful show commands in the **/flash** directory. You can create the tech-support log files with the following commands:

```
6900-> show tech-support 
6900-> show tech-support layer2
6900-> show tech-support layer3
```
Additionally, the '**show tech-support eng complete'** command will create a TAR file with multiple techsupport log files as well as the SWLOG files from the switches.

6900-> show tech-support eng complete

It is a good idea to offload these files and review them to determine what additional data you might want to collect to establish meaningful baselines for a successful upgrade.

- If upgrading a standalone chassis or VC using a standard upgrade procedure please refer to [Appendix D](#page-37-0) for specific steps to follow.
- If upgrading a VC using ISSU please refer to [Appendix E](#page-39-0) for specific steps to follow.

## <span id="page-37-0"></span>**Appendix D: Standard Upgrade - OmniSwitch Standalone or Virtual Chassis**

These instructions document how to upgrade a standalone or virtual chassis using the standard upgrade procedure. Upgrading using the standard upgrade procedure consists of the following steps. The steps should be performed in order:

#### 1. Download the Upgrade Files

Go to the Service and Support website and download and unzip the upgrade files for the appropriate model and release. The archives contain the following:

- OS6465 Nos.img
- OS6560 Uos.img (**Note**: If upgrading an OS6560-P24Z24/P48Z16 (903954-90)/P24Z8, upgrading the FPGA to version 0.7 may be required to address CRAOS8x-7207. AOS must be upgraded prior to upgrading the FPGA. See [Appendix F.](#page-42-0))
- OS6860 Uos.img
- OS6865 Uos.img (**Note**: If upgrading an OS6865-U28X, upgrading the FPGA to version 0.12 may be required to address CRAOS8X-4150. AOS must be upgraded prior to upgrading the FPGA. See [Appendix](#page-42-0)   $E.$ )
- OS6900 **-** Tos.img (V72/C32 Yos.img)
- OS9900 Mos.img, Mhost.img, Meni.img
- imgsha256sum (not required) –This file is only required when running in Common Criteria mode. Please refer to the Common Criteria Operational Guidance Document for additional information.

#### 2. FTP the Upgrade Files to the Switch

FTP the image files to the *Running* directory of the switch you are upgrading. The image files and directory will differ depending on your switch and configuration.

#### 3. Upgrade the image file

Follow the steps below to upgrade the image files by reloading the switch from the *Running* directory.

OS6900-> reload from working no rollback-timeout Confirm Activate (Y/N) : y This operation will verify and copy images before reloading. It may take several minutes to complete....

If upgrading a VC the new image file will be copied to all the Slave chassis and the entire VC will reboot. After approximately 5-20 minutes the VC will become operational.

#### 4. Verify the Software Upgrade

Log in to the switch to confirm it is running on the new software. This can be determined from the login banner or the **show microcode** command**.** 

OS6900-> show microcode /flash/working Package Release Size Description -----------------+-------------------------+--------+-----------------------------------

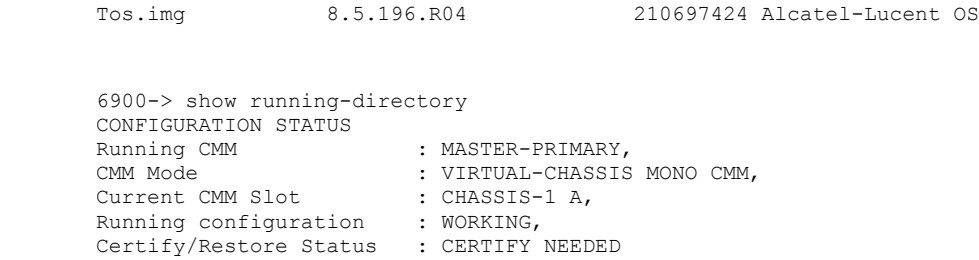

**Note**: If there are any issues after upgrading the switch can be rolled back to the previous certified version by issuing the **reload from certified no rollback-timeout** command.

#### 5. Certify the Software Upgrade

SYNCHRONIZATION STATUS

Running Configuration : SYNCHRONIZED

After verifying the software and that the network is stable, use the following commands to certify the new software by copying the *Running* directory to the Certified directory.

```
OS6900-> copy running certified
     -> show running-directory
     CONFIGURATION STATUS
     Running CMM : MASTER-PRIMARY,
 CMM Mode : VIRTUAL-CHASSIS MONO CMM,
Current CMM Slot : CHASSIS-1 A,
      Running configuration : WORKING,
      Certify/Restore Status : CERTIFIED
     SYNCHRONIZATION STATUS
      Running Configuration : SYNCHRONIZED
```
## <span id="page-39-0"></span>**Appendix E: ISSU – OmniSwitch Chassis or Virtual Chassis**

These instructions document how to upgrade a modular chassis or virtual chassis using ISSU. Upgrading using ISSU consists of the following steps. The steps should be performed in order:

#### 1. Download the Upgrade Files

Go to the Service and Support Website and download and unzip the ISSU upgrade files for the appropriate platform and release. The archive contains the following:

- OS6900 **-** Tos.img
- OS6860 Uos.img
- OS6865 Uos.img (**Note**: If upgrading an OS6865-U28X, upgrading the FPGA to version 0.12 may be required to address CRAOS8X-4150. AOS must be upgraded prior to upgrading the FPGA. See Appendix [F.](#page-42-0))
- OS6560 Uos.img (ISSU not supported in this release)
- OS9900 Mos.img, Mhost.img, Meni.img
- ISSU Version File issu\_version
- imgsha256sum (not required) –This file is only required when running in Common Criteria mode. Please refer to the Common Criteria Operational Guidance Document for additional information.

**Note:** The following examples use **issu\_dir** as an example ISSU directory name. However, any directory name may be used. Additionally, if an ISSU upgrade was previously performed using a directory named **issu\_dir**, it may now be the *Running Configuration*, in which case a different ISSU directory name should be used.

2. Create the new directory on the Master for the ISSU upgrade:

```
OS6900-> mkdir /flash/issu_dir
```
#### 3. Clean up existing ISSU directories

It is important to connect to the Slave chassis and verify that there is no existing directory with the path **/flash/issu\_dir** on the Slave chassis. ISSU relies upon the switch to handle all of the file copying and directory creation on the Slave chassis. For this reason, having a pre-existing directory with the same name on the Slave chassis can have an adverse effect on the process. To verify that the Slave chassis does not have an existing directory of the same name as the ISSU directory on your Master chassis, use the internal VF-link IP address to connect to the Slave. In a multi-chassis VC, the internal IP addresses on the Virtual Fabric Link (VFL) always use the same IP addresses: 127.10.1.65 for Chassis 1,127.10.2.65 for Chassis 2, etc. These addresses can be found by issuing the debug command '**debug show virtual-chassis connection**' as shown below:

OS6900-> debug show virtual-chassis connection e and a resource and a resource and a resource and a resource and a resource of the set of a resource and a re<br>  $\frac{1}{2}$  and  $\frac{1}{2}$  and  $\frac{1}{2}$  are a resource  $\frac{1}{2}$  and  $\frac{1}{2}$  are a resource  $\frac{1}{2}$  and  $\frac{$ Chas MAC-Address Local IP Remote IP Status -----+------------------+---------------------+-------------------+------------- 1 e8:e7:32:b9:19:0b 127.10.2.65 127.10.1.65 Connected

4. SSH to the Slave chassis via the internal virtual-chassis IP address using the password 'switch':

Password:switch

5. Use the **ls** command to look for the directory name being used for the ISSU upgrade. In this example, we're using **/flash/issu\_dir** so if that directory exists on the Slave chassis it should be deleted as shown below. Repeat this step for all Slave chassis:

```
6900-> rm –r /flash/issu_dir
```
6. Log out of the Slave chassis:

```
6900-> exit
logout
Connection to 127.10.2.65 closed.
```
7. On the Master chassis copy the current *Running* configuration files to the ISSU directory:

```
OS6900-> cp /flash/working/*.cfg /flash/issu_dir
```
8. FTP the new image files to the ISSU directory. Once complete verify that the ISSU directory contains only the required files for the upgrade:

```
6900-> ls /flash/issu_dir
Tos.img issu_version vcboot.cfg vcsetup.cfg
```
9. Upgrade the image files using ISSU:

```
OS6900-> issu from issu_dir
Are you sure you want an In Service System Upgrade? (Y/N) : y
```
During ISSU '**show issu status**' gives the respective status (pending, complete, etc)

OS6900-> show issu status Issu pending

This indicates that the ISSU is completed

OS6900-> show issu status Issu not active

Allow the upgrade to complete. DO NOT modify the configuration files during the software upgrade. It normally takes between 5 and 20 minutes to complete the ISSU upgrade. Wait for the System ready or [L8] state which gets displayed in the ssh/telnet/console session before performing any write-memory or configuration changes.

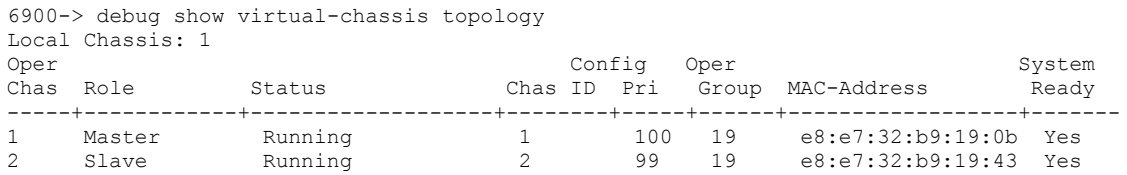

## 10. Verify the Software Upgrade

Log in to the switch to confirm it is running on the new software. This can be determined from the login banner or the **show microcode** command**.** 

```
OS6900-> show microcode
 /flash/working
              Release Size Description
-----------------+-------------------------+--------+-----------------------------------
              8.5.196.R04
```
## 11. Certify the Software Upgrade

After verifying the software and that the network is stable, use the following commands to certify the new software by copying the *Running* directory to the Certified directory:

```
OS6900-> copy running certified
     -> show running-directory
     CONFIGURATION STATUS
     Running CMM : MASTER-PRIMARY,
 CMM Mode : VIRTUAL-CHASSIS MONO CMM,
Current CMM Slot : CHASSIS-1 A,
     Running configuration : issu dir,
      Certify/Restore Status : CERTIFIED
     SYNCHRONIZATION STATUS
     Flash Between CMMs : SYNCHRONIZED
      Running Configuration : SYNCHRONIZED
```
# <span id="page-42-0"></span>**Appendix F: FPGA Upgrade Procedure**

- For issue CRAOS8X-7207 an FPGA upgrade may be required for the OS6560-P24Z24, OS6560-P48Z16 (903954-90 only), or the OS6560-P24Z8 models.
- For issue CRAOS8X-4150 an FPGA upgrade (0.12) may be required for the OS6865-U28X.

# **Note: AOS must be upgraded to 8.5R4 prior to performing an FPGA upgrade.**

1. Download and extract the upgrade archive from the Service & Support website. In addition to the AOS images, the archive will also contain the following FPGA upgrade kit.

- CPLD File fpga\_kit\_6002
- 2. FTP (Binary) the FPGA upgrade kit listed above to the **/flash** directory on the primary CMM.

3. Enter the following to upgrade the FPGA. The '**all'** parameter should be used when upgrading with an FPGA kit. Additionally, this will update all the elements of a VC.

```
-> update fpga-cpld cmm all file fpga kit 6002
Parse /flash/fpga kit 6002
Please wait...
fpga file: fpga_6560_v07.vme
update chassis 1
Starting CMM ALL FPGA Upgrade
CMM 1/1
Successfully updated
Reload required to activate new firmware.
```
<span id="page-42-1"></span>Once complete, a reboot is required.

# **Appendix G: Fixed Problem Reports**

The following problem reports were closed in this AOS Release.

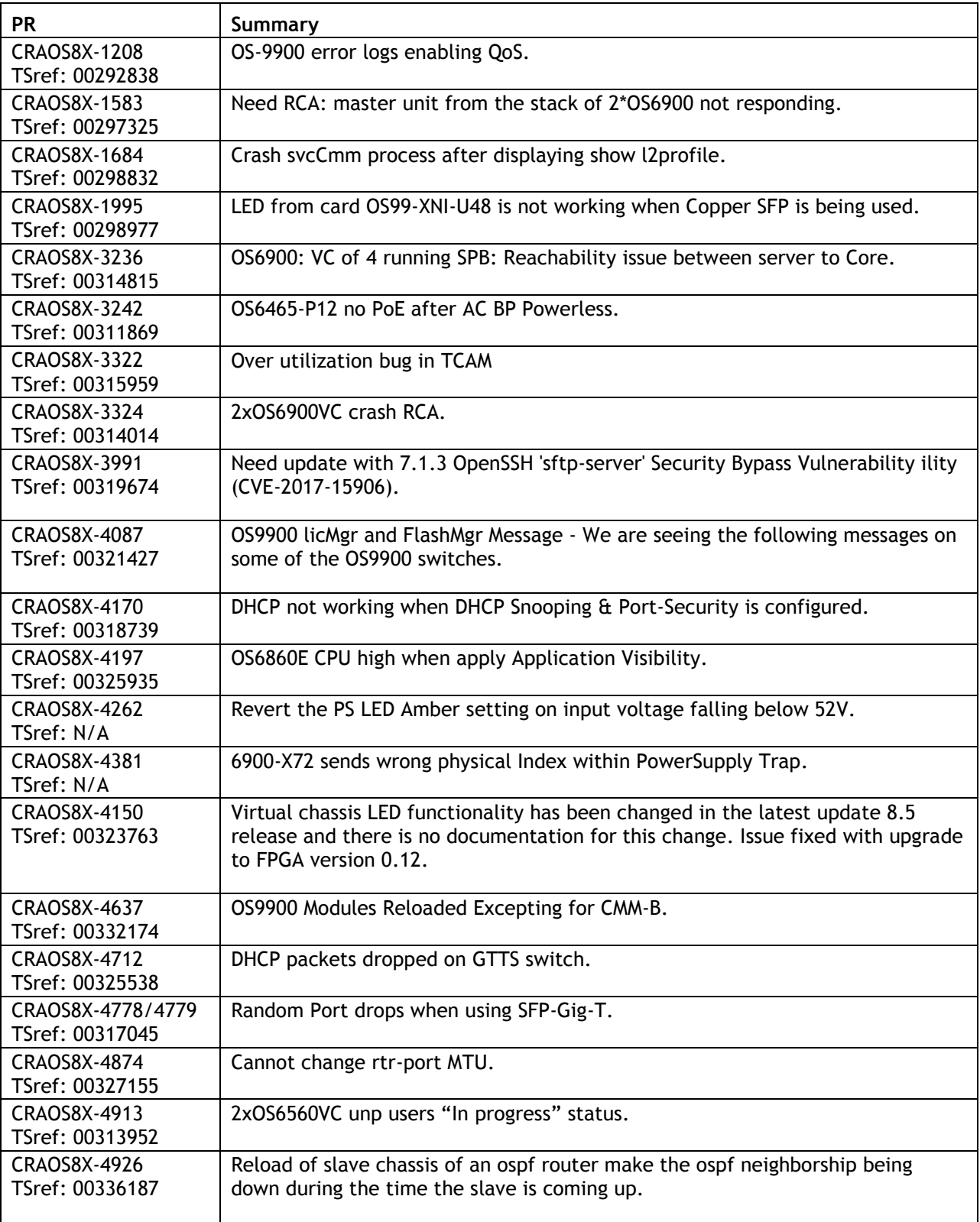

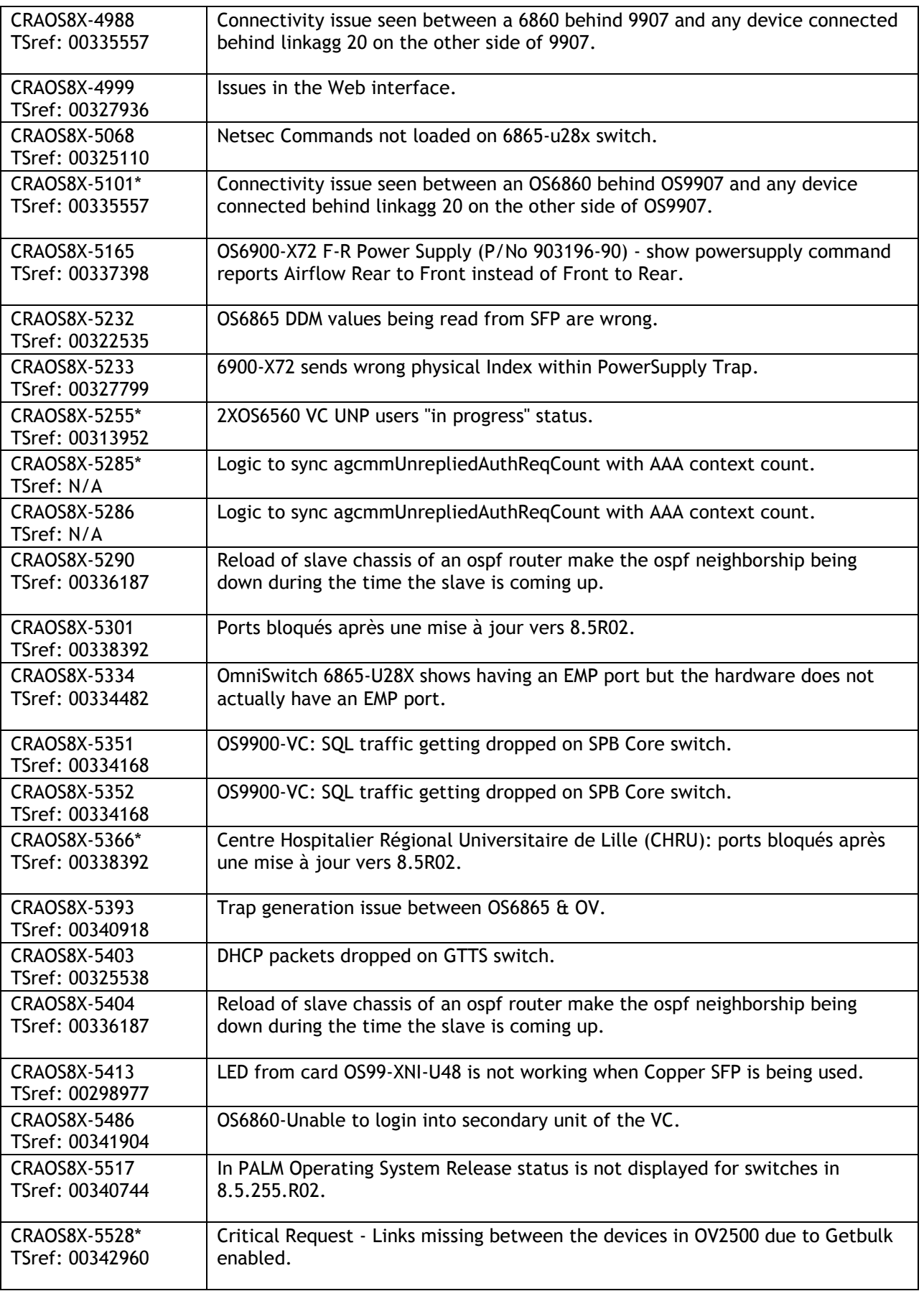

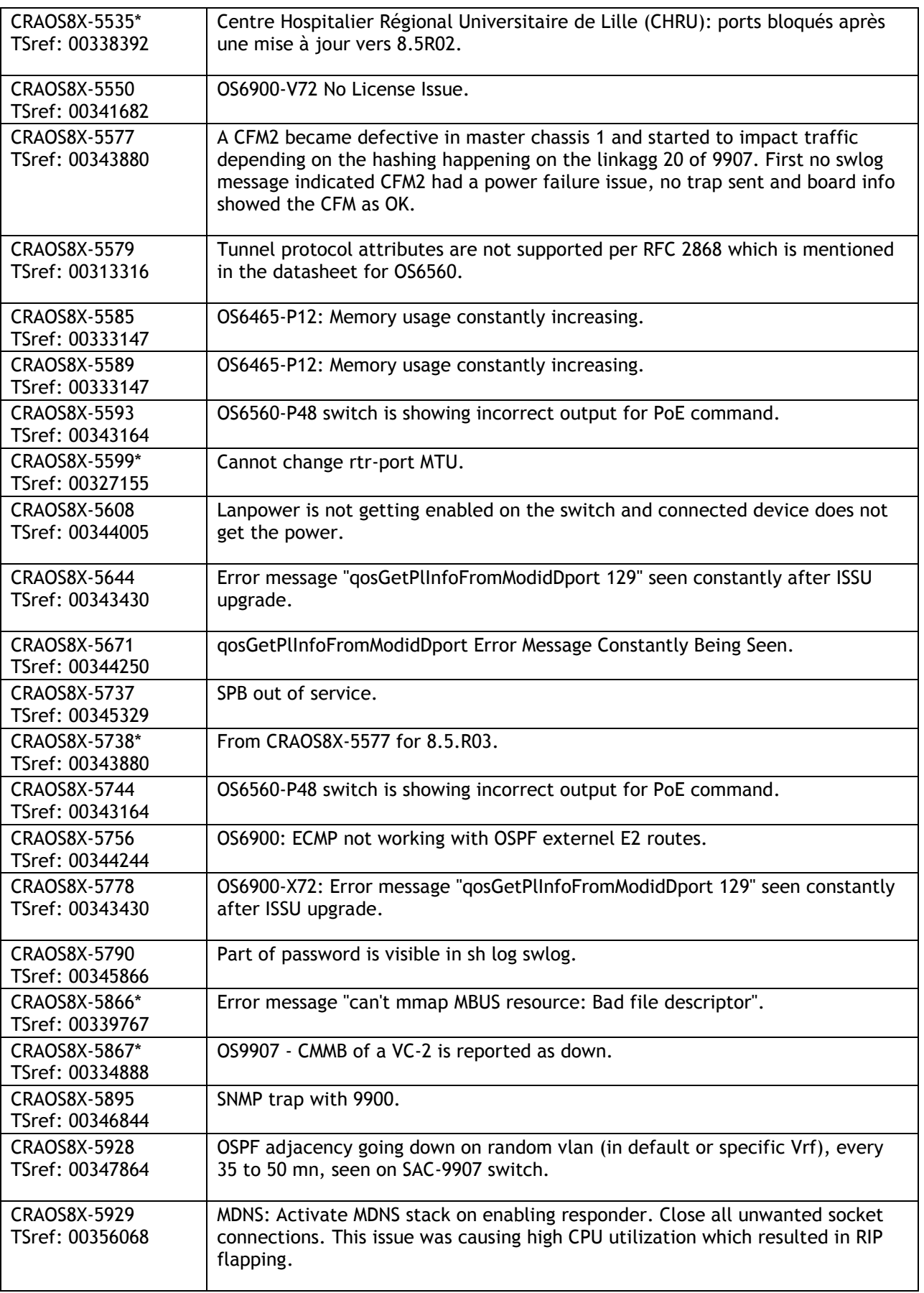

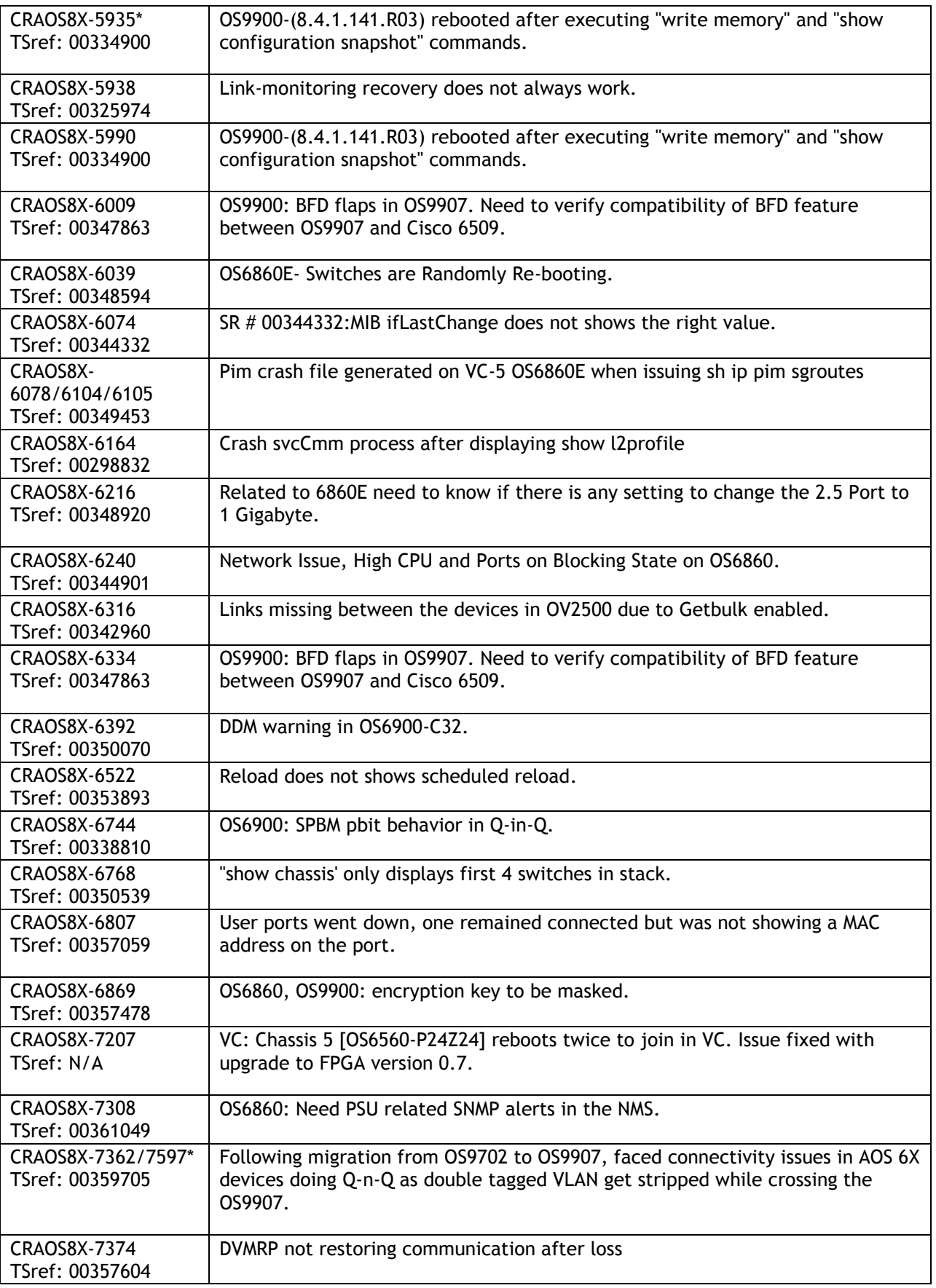

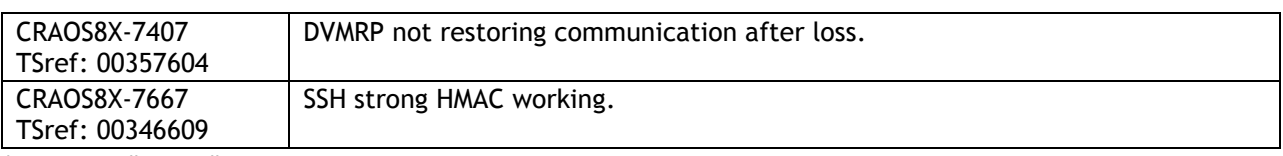

\* Status is "IN QA".